ワンタイムパスワード

# ご利用手順書

AnserParaSOL 用

不正送金防止のため、**ワンタイムパスワード未利用の場合**、1 日の振込・振替・収納サ ービス(ペイジー)限度額の初期値は「20 万円」です。

**ワンタイムパスワードをご利用頂くと、1 日の限度額を 1 口座あたり 200 万円、または インターネットバンキングご契約時に「申込書」に記入した限度額のどちらか低い方を上 限値として引き上げることが可能です。**

なお、不正送金防止の為、限度額引き上げの反映は、限度額変更申請の受付日から 2日後の午前0時となります。

セキュリティ対策としてワンタイムパスワードのご利用を推奨します。

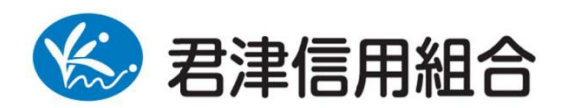

https://kimishin.jp/

2019.6

# 目次

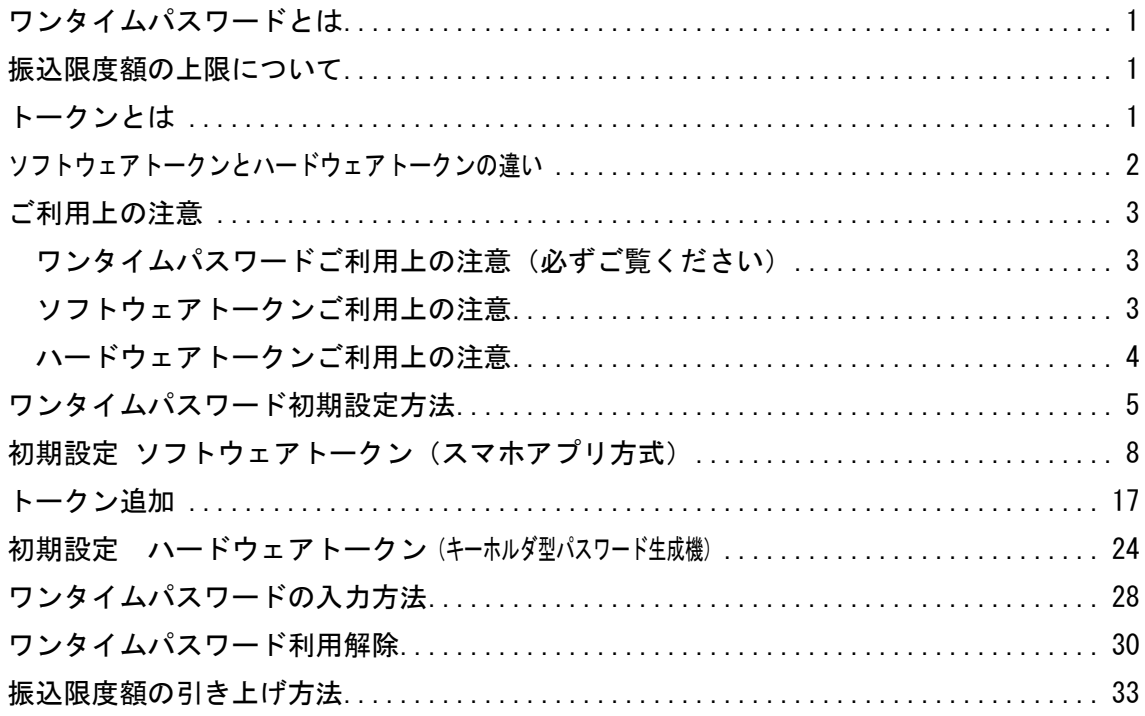

# お困りの場合

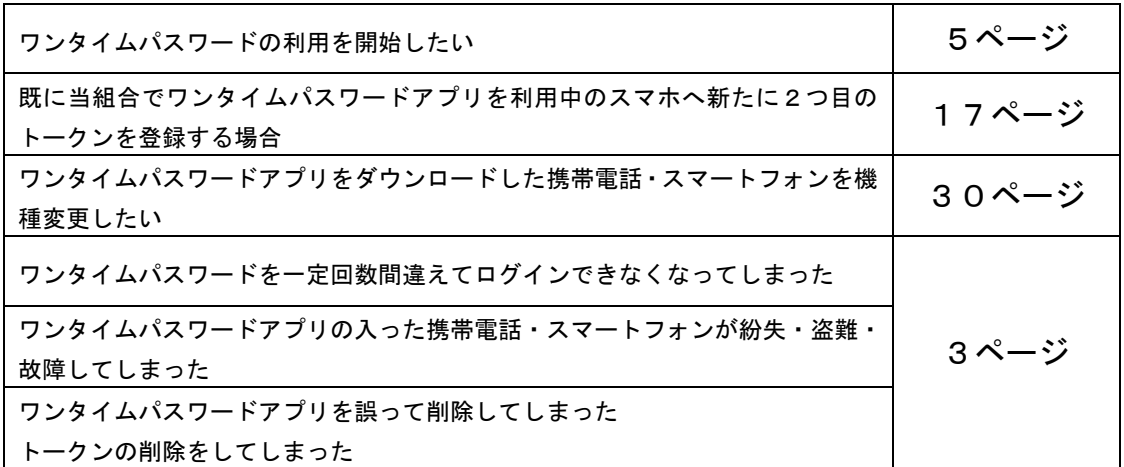

本手引書、およびワンタイムパスワードアプリ利用者マニュアル、インターネットバンキングご 利用ガイドは当組合のホームページでご覧いただけます。下記のページをご覧ください。 君津信用組合 インターネットバンキング

<https://kimishin.jp/netbank/netbankge/>

お問い合わせ先 君津信用組合 事務部 0438-20-1122 (平日 9:00~17:00)

### <span id="page-2-0"></span>ワンタイムパスワードとは

1 分毎に変化する 1 回限りのパスワードです。インターネットバンキング利用時に、ロ グイン ID・ログインパスワードに加えて、ワンタイムパスワードを入力していただくこ とで不正アクセスを防止します。セキュリティ対策としてご利用頂きたく推奨します。

### <span id="page-2-1"></span>振込限度額の上限について

不正送金防止のため、ワンタイムパスワード未利用の場合、1 日の振込・振替・収納サービ ス (ペイジー) 限度額の初期値は <mark>「20 万円」</mark>です。

ワンタイムパスワードをご利用頂くと、1 日の限度額を 1 口座あたり 200 万円、またはイン ターネットバンキングご契約時に「申込書」に記入した限度額のどちらか低い方を上限値 として引き上げることが可能です。

なお、不正送金防止の為、限度額引き上げの反映は、限度額変更申請の受付日から2日後 の午前0時となります。

### <span id="page-2-2"></span>トークンとは

ワンタイムパスワードのご利用にあたっては、使い捨てのパスワードを生成するための トークンが必要となります。トークンには、お客さまのスマートフォン、携帯電話にダ ウンロードしていただく専用アプリ(ソフトウェアトークン)と、当組合から送付する キーホルダー型の専用機器(ハードウェアトークン)の2種類があり、お客様にてご利 用いただくトークンを選択できます。

●ご利用料金

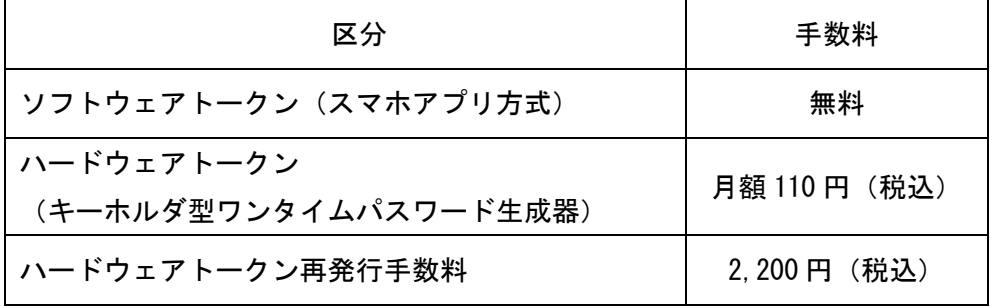

※ハードウェアトークンの利用手数料(月額110円税込)は、毎月10日代表口座より 引落となります。

# <span id="page-3-0"></span>ソフトウェアトークンとハードウェアトークンの違い

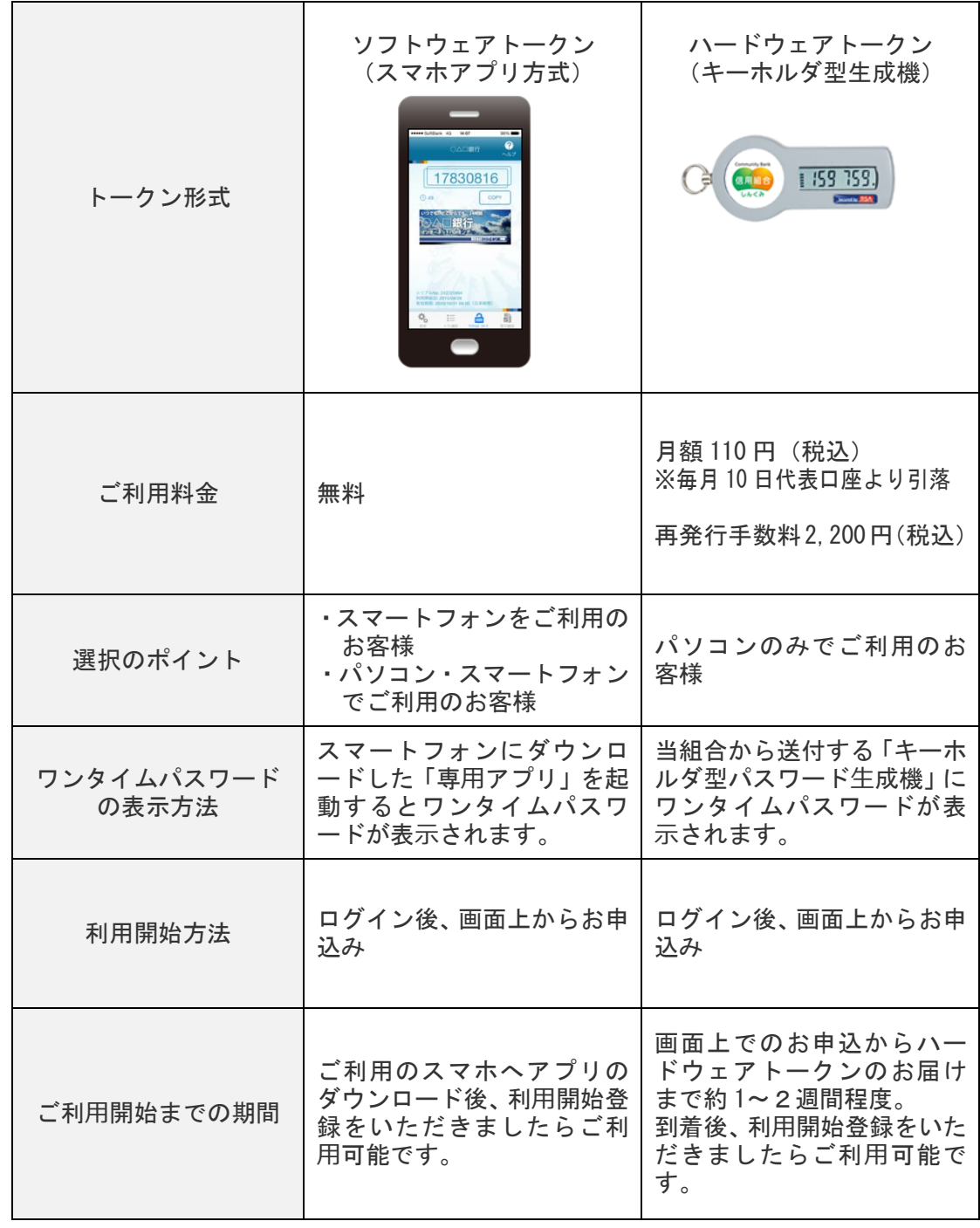

※ワンタイムパスワードのご利用開始にあたって書面での申し込みは不要です。

### <span id="page-4-0"></span>ご利用上の注意

#### <span id="page-4-1"></span>ワンタイムパスワードご利用上の注意(必ずご覧ください)

1.ワンタイムパスワードを導入しますと、以下のお取引でワンタイムパスワードの入力 が必要になります。

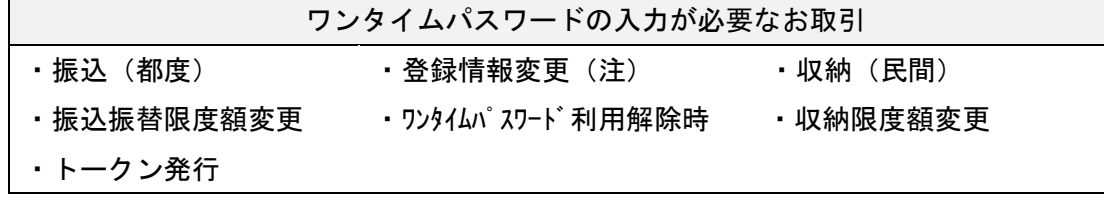

※メールアドレス、電話番号等のお客様登録情報

2. 次の場合、ワンタイムパスワードの必要なお取引ができなくなります。 ご利用再開には、お取引店舗にて書面でのお手続きが必要となります。

- 
- ・ワンタイムパスワードの入力を一定回数間違えてしまった場合
- ・ワンタイムパスワードアプリの入った携帯電話・スマホが紛失・故障した場合
- ・ワンタイムパスワードアプリを誤って削除してしまった場合
- ・ワンタイムパスワードアプリにてトークンの削除を行ってしまった場合
- ・ハードウェアトークンが紛失・故障した場合

<span id="page-4-2"></span>ソフトウェアトークンご利用上の注意

1.ソフトウェアトークンをご利用になる場合は、ワンタイムパスワードアプリをダウン ロードできるスマートフォン・携帯電話のご用意が必要です。ご利用の携帯電話が対 応しているかどうかを事前に下記のホームページにて必ずご確認ください。 携帯電話のお客様

[http://www.dokodemobank.ne.jp/anserparasol/environment/onetimepasswd\\_mobile.asp](http://www.dokodemobank.ne.jp/anserparasol/environment/onetimepasswd_mobile.asp)

[http://www.dokodemobank.ne.jp/anserparasol/environment/onetimepasswd\\_smartphone.asp](http://www.dokodemobank.ne.jp/anserparasol/environment/onetimepasswd_smartphone.asp)

※ワンタイムパスワードアプリを携帯電話・スマートフォンにダウンロードする際の通 信料・接続料はお客様のご負担となりますのでご了承ください。

※ワンタイムパスワードを表示させる際は通信を行いません。

2.ワンタイムパスワードアプリをダウンロードしたスマートフォン・携帯電話を機種変 更する場合は、事前に「ワンタイムパスワード利用解除」の操作と、新しいスマート フォン・携帯電話での初期設定が必要となります。利用解除操作を行わず、機種変更 された場合、ワンタイムパスワードの入力が必要なお取引ができなくなります。 ご利用再開には、お取引店舗にて書面でのお手続きが必要となります。 (操作方法につきましては 30 ページをご覧ください。)

スマートフォンのお客様

- 3. ひとつのログインID (1 契約)につき、ワンタイムパスワードを設定できるスマート フォン・携帯電話は1台です。(インターネットバンキングを複数のユーザ様で利用し たい場合はユーザ様ごとにログイン ID を作成可能な「法人インターネットバンキング」 への切替をお勧めいたします。)
- 4. 既に当組合でワンタイムパスワードアプリを利用中の端末へ新たに2つ目のトークン を登録する場合、下記のスマートフォンについては、1 台の端末に複数のユーザ(トー クン)登録が可能となっております。(複数登録の方法は、17 ページをご覧ください。)

| OS のバージョン |                                           | ワンタイムパスワードアプリのバージョン |
|-----------|-------------------------------------------|---------------------|
| Android   | 4. 0/ 4. 1/ 4. 2/ 4. 3/ 4. 4/ 5. 0/ 5. 1/ | Version2.2.0 以降     |
|           | 6.0/ 7.0/ 7.1/ 8.0/ 8.1/9.0               |                     |
| i OS      | 7.1.2/8.0/8.1/8.2/8.3/8.4/9.0/            | Version3.2.0 以降     |
|           | 9.1/9.2/9.3/10.0/10.1/10.2/10.3/11.0/     |                     |
|           | 11. 1/11. 2/11. 3/11. 4/12. 0/12. 1       |                     |

図1:複数登録可能なスマートフォン端末

その他のスマートフォン・携帯電話につきましては、1台に複数登録はできません。 ログインID(1 契約)ごとに携帯端末1台が必要となります。

<span id="page-5-0"></span>ハードウェアトークンご利用上の注意

- 1.ハードウェアトークンを紛失により再発行する場合は、書面での手続きが必要となり ます。その際、ハードウェアトークン再発行手数料 2,200円(税込)をいただきます。 お申込み受付後、郵送にて当組合にお届けのご住所までお送りします。(約1~2週間 程度)
- 2. ひとつのログインID(1 契約)につき、利用できるハードウェアトークンは1個まで です。

# <span id="page-6-0"></span>ワンタイムパスワード初期設定方法

インターネットバンキングを初めてご利用になる場合は、まず初めに別冊の「インターネットバン キングご利用ガイド」をご覧いただき初期登録を行ってください。 初期登録完了後、ワンタイムパスワードの設定を行ってください。

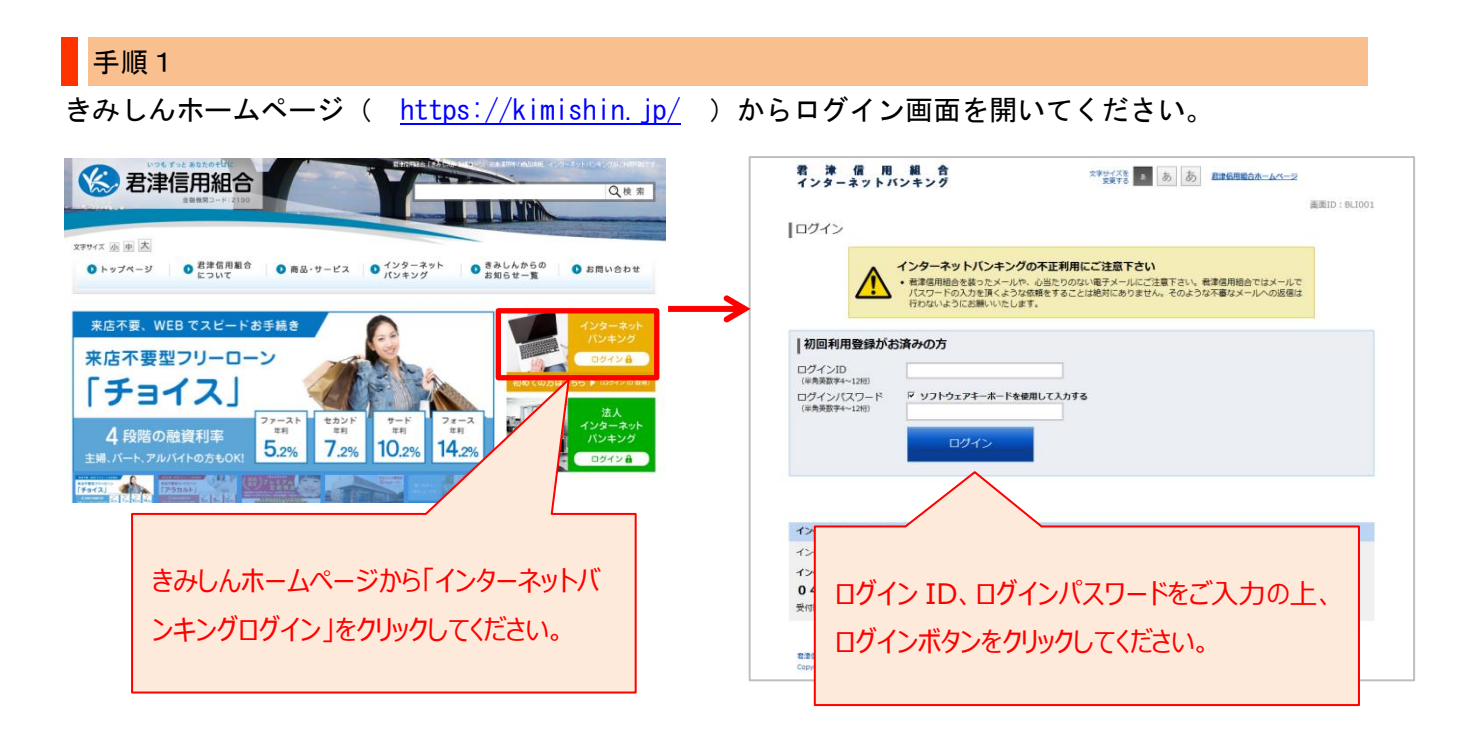

### 手順2

インターネットバンキングにログイン後、画面上部に表示されているメニューの「ワンタイムパスワー ド申請」→「ワンタイムパスワード申請」をクリックしてください。

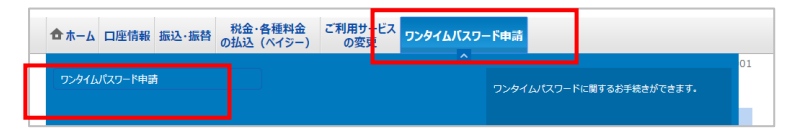

| 手順3

### ー<br>ワンタイムパスワード申請内容選択画面が表示されます。

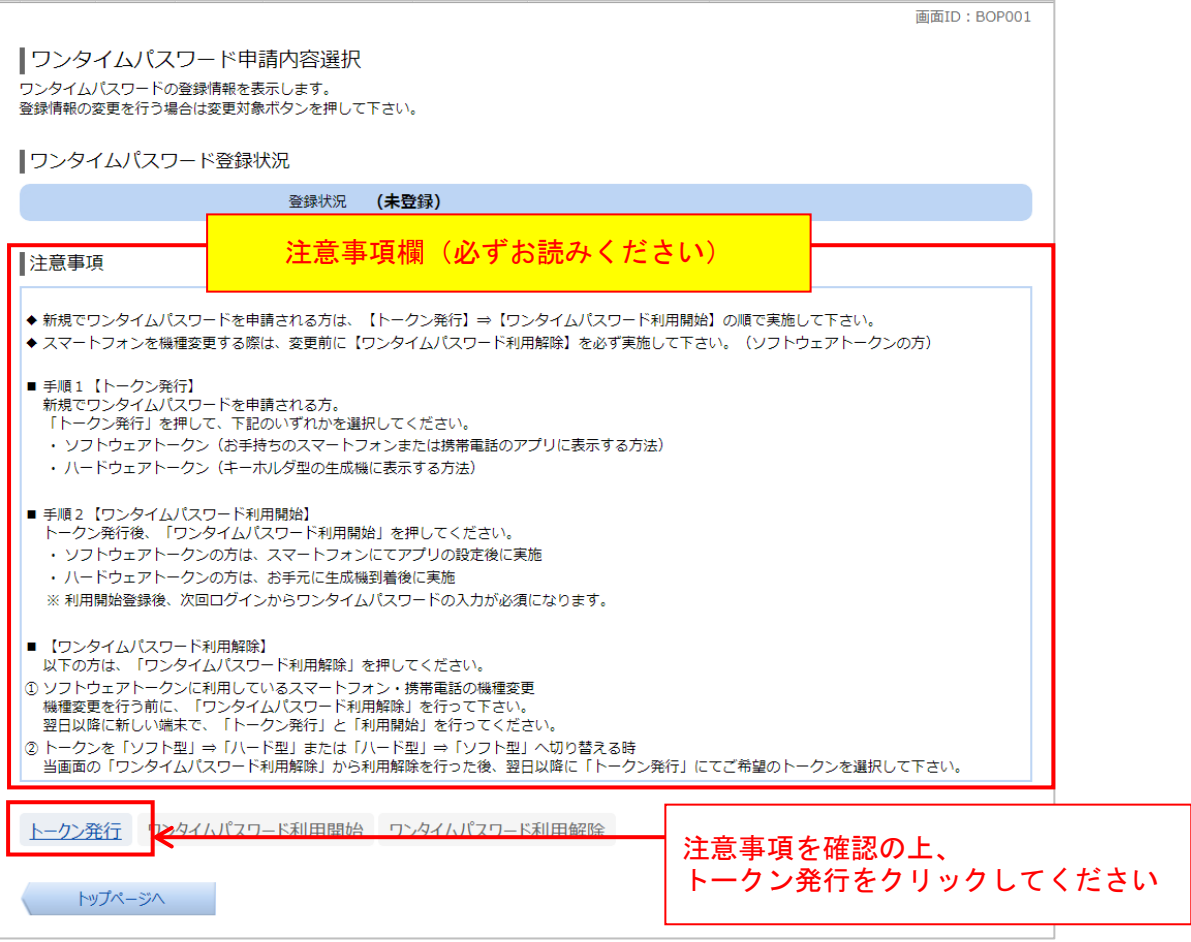

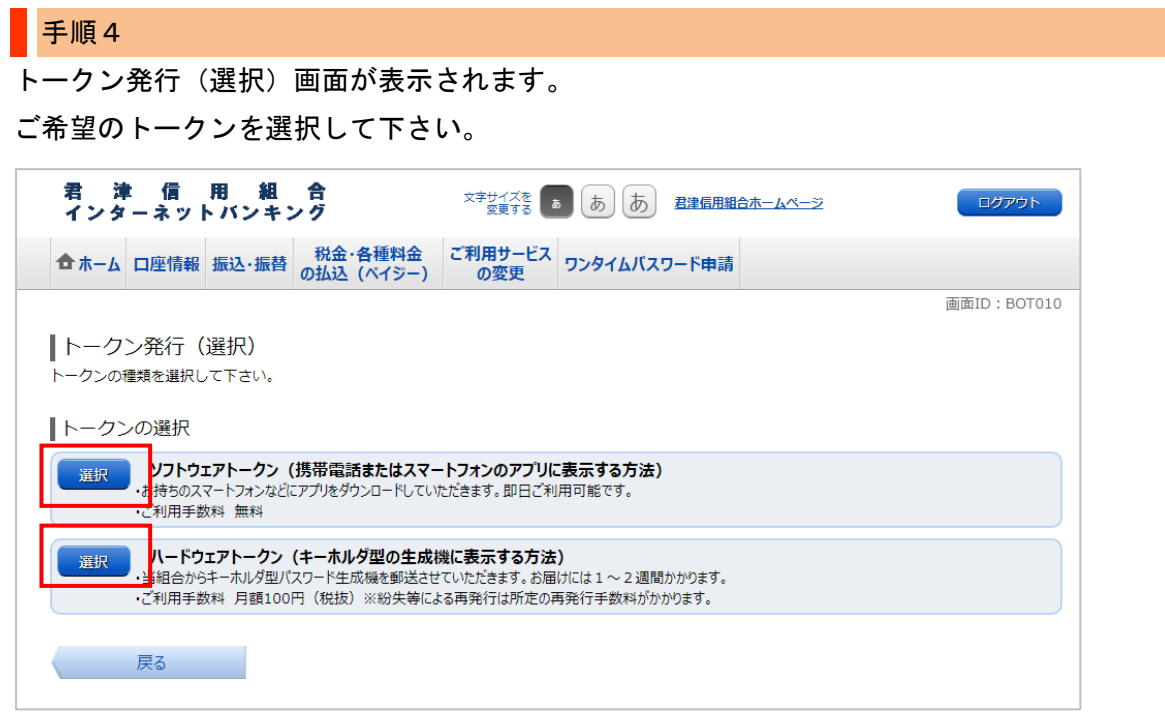

**ソフトウェアトークン(無料)を選択した方は 8 ページへ**

**ハードウェアトークン(月額 110 円税込)を選択した方は 24 ページへ**

**ソフトウェアトークンとハードウェアトークンの違いは2ページをご覧ください。**

# <span id="page-9-0"></span>初期設定 ソフトウェアトークン(スマホアプリ方式)

・ご利用にはワンタイムパスワードアプリ対応機種のスマートフォン・携帯電話が必要です。

- ・ワンタイムパスワードアプリは、現在の時刻をパスワードの生成に使用していますので、 初期設定の前に、携帯電話・スマートフォンの日時設定が正しいことを確認してください。
- ・携帯電話・スマートフォンにメールを送信致しますので、受信制限を設定されている場合は、 メールアドレス「kimisin@otp-auth.net」から受信ができるように設定の変更をお願い致します。

### 手順1-1

5~7ページ「ワンタイムパスワード初期設定方法」の実施後に行って下さい。

### トークン発行(ソフトウェアトークン発行情報入力)画面が表示されます。

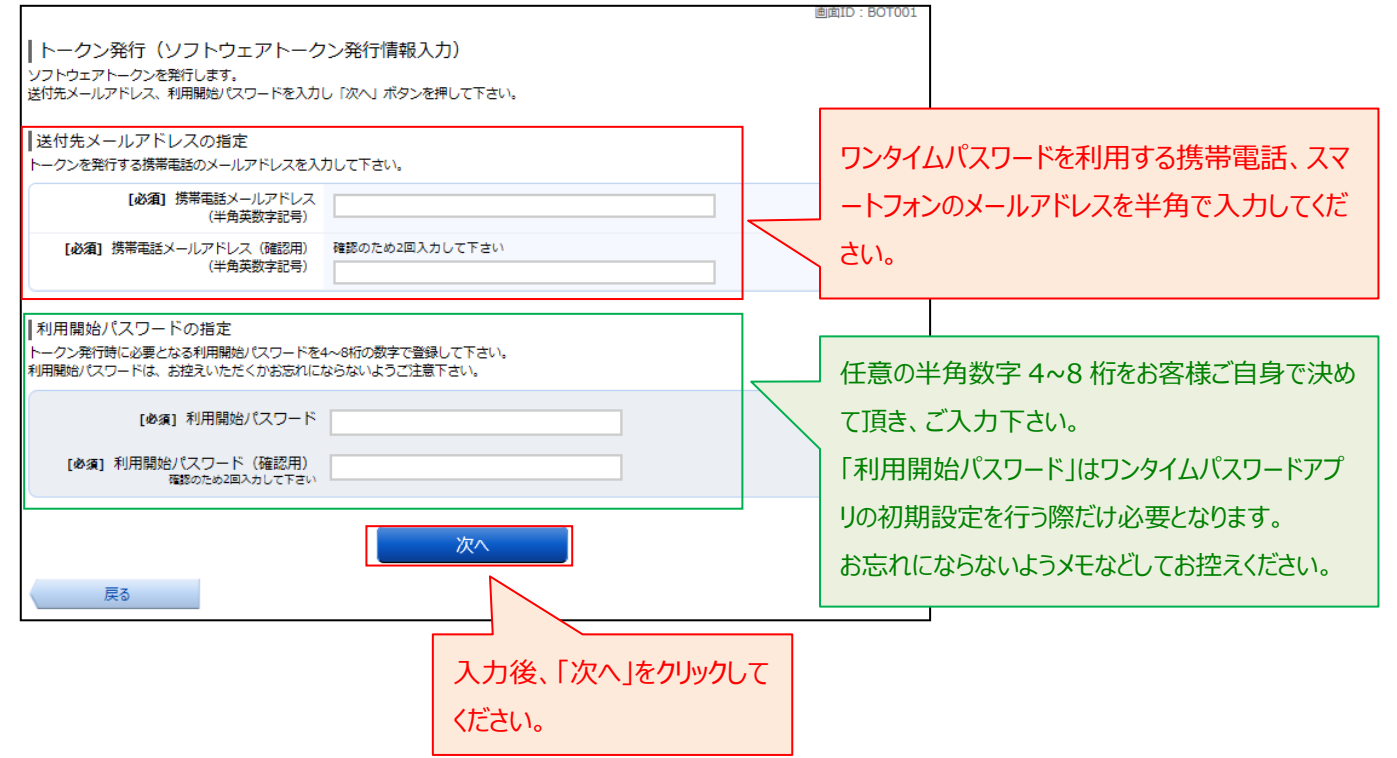

トークン発行(ソフトウェアトークン発行情報入力内容確認)画面が表示されます。

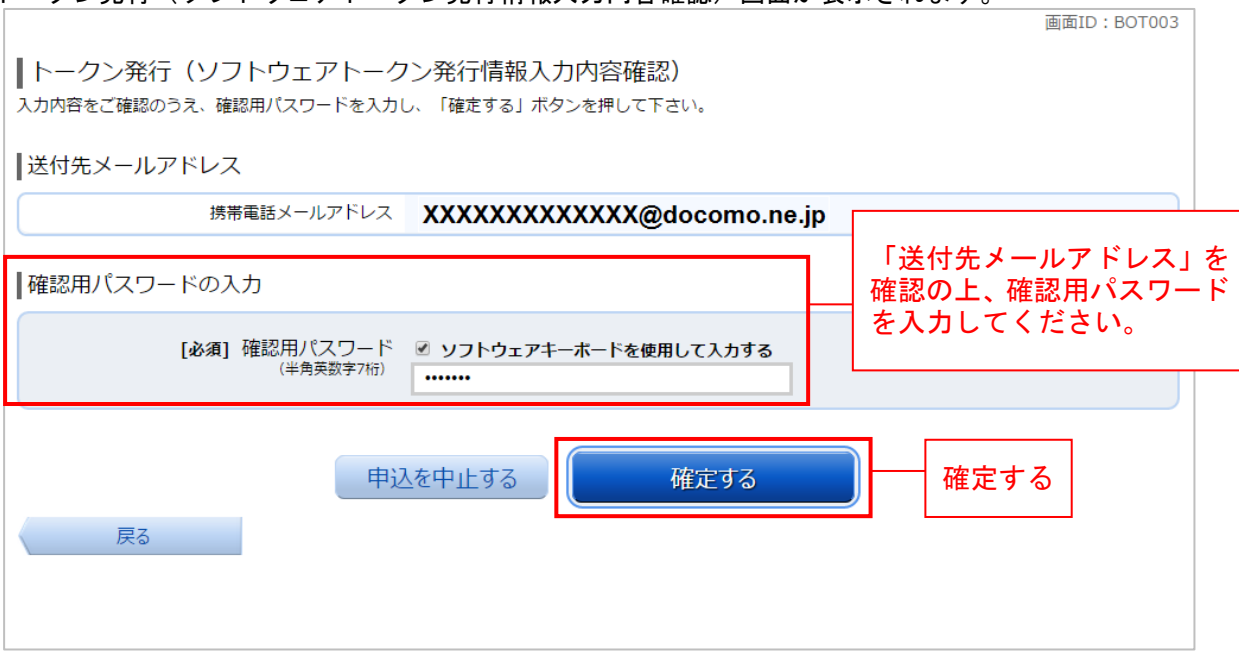

手順1-3 トークン発行(ソフトウェアトークン発行完了)画面が表示されます。 そのままの状態で<mark>手順1-4</mark>へお進みください。

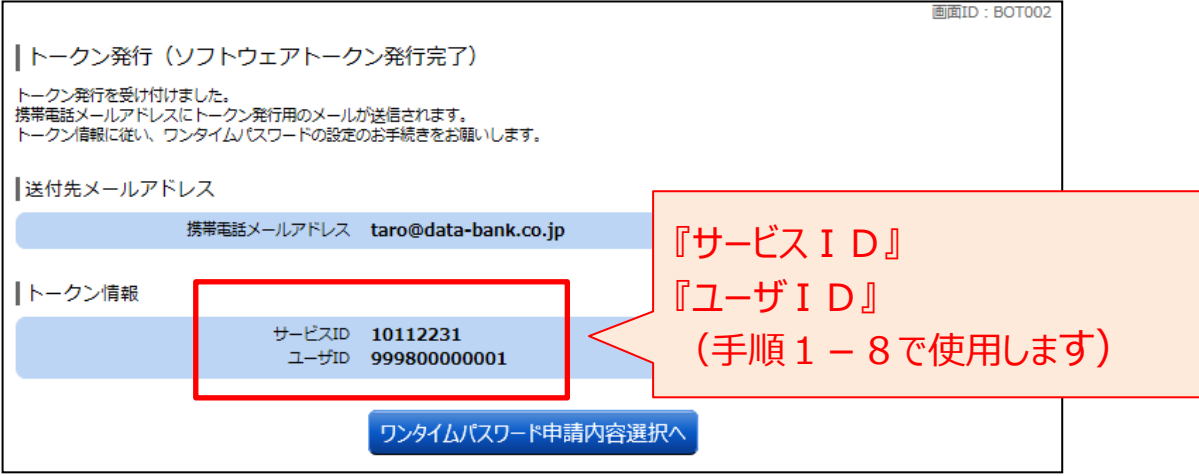

携帯電話・スマートフォンをご用意ください。

<mark>手順1-1</mark>で入力したメールアドレスに、ワンタイムパスワードアプリのダウンロード URL が記載され た「トークン発行のご案内」という題名のメールが届きますので、メールを開いてください。

メールが届かない場合

手順1-2の画面で「確定する」を押下後しばらくしてもダウンロード URL メールが届かない場合、 お手数ですが次の点をご確認いただき再度お試しください。

お客様のご利用端末が、迷惑メール設定により本サービスのメールを受信できない設定になっている 可能性があります。ドメイン指定で「kimisin@otp-auth.net」を許可する設定に変更いただき、再度 5ページの手順1からやり直ししてください。

※設定方法については、各携帯電話会社へご確認ください。

#### 手順1-5

携帯電話・スマートフォンでメール本文内に記載されたアプリのダウンロード URL を開いてください。

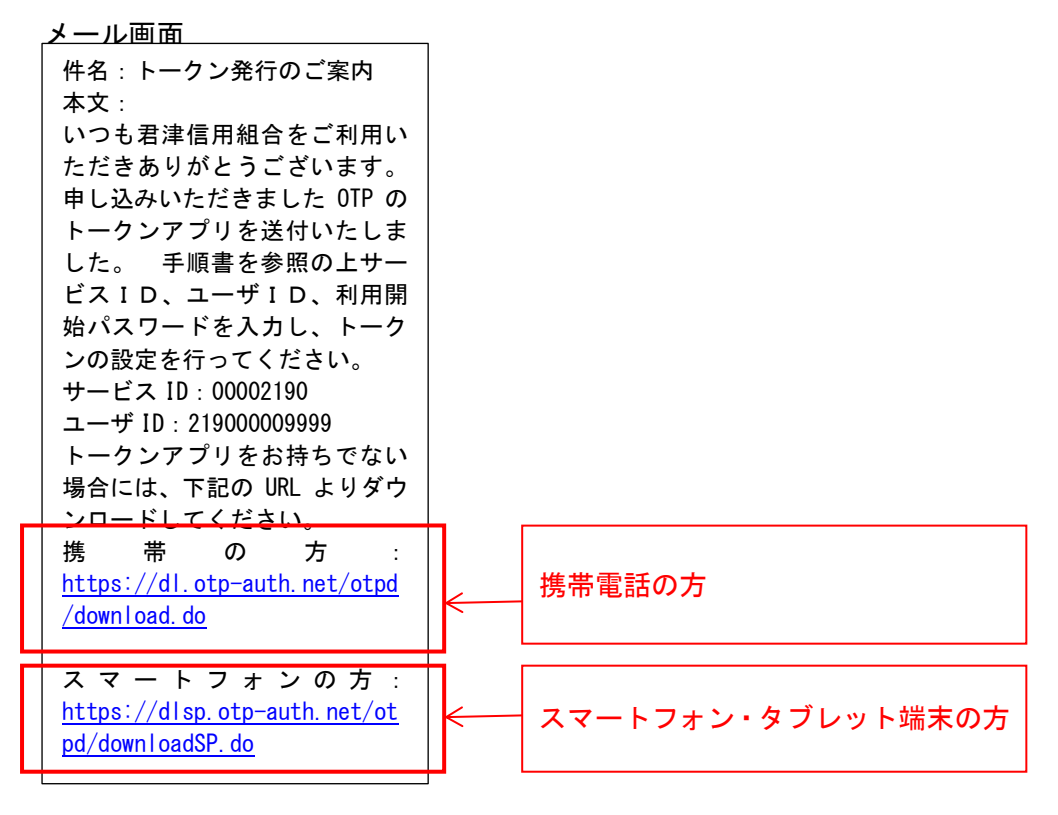

アプリのダウンロード用ページが表示されます。 「ダウンロードサイト」を選択し、アプリをダウンロードしてください。

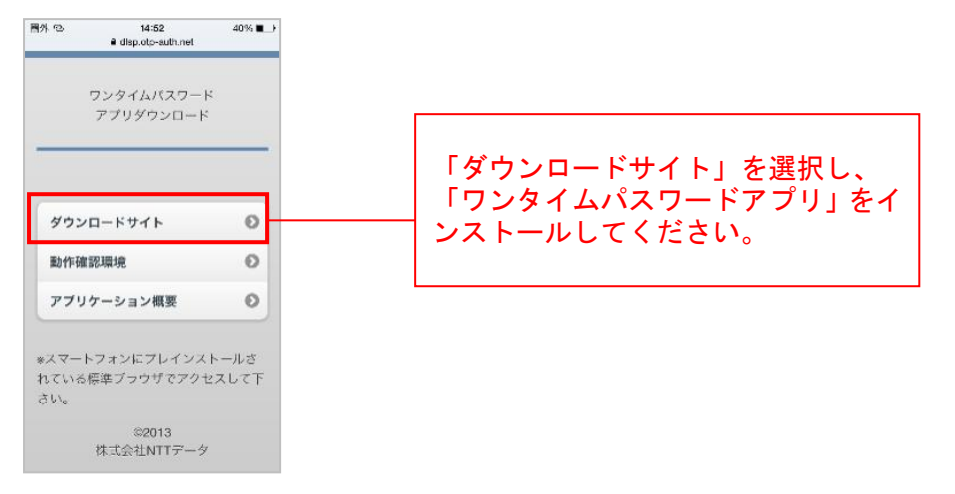

ダウンロードした際に「インストール済」または「ダウンロード済」と表示された場合は、17 ページを ご覧ください。

※ワンタイムパスワードアプリをダウンロードする際の通信料・接続料はお客様のご負担となりますの でご了承ください。

手順1-7

ダウンロードした、携帯電話・スマートフォンでワンタイムパスワードアプリを起動します。 プライバシーポリシーの確認画面が表示された場合は、「同意して進む」をタップして下さい。

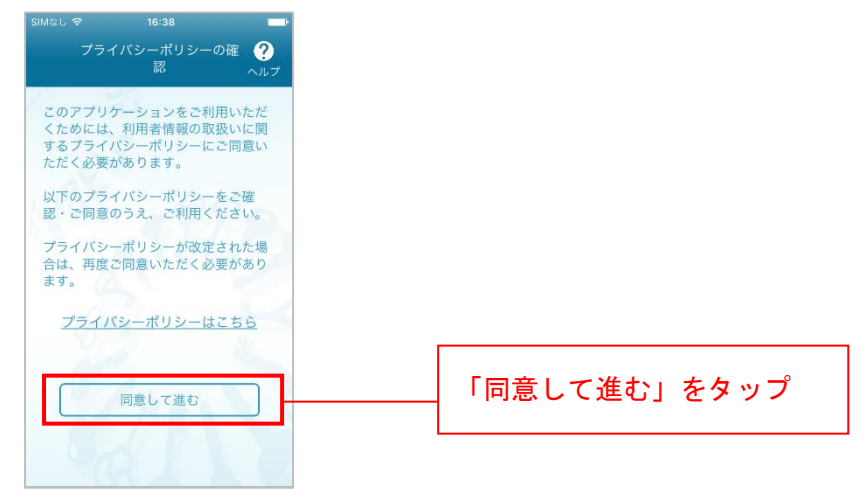

「サービス ID」、「ユーザ ID」、「利用開始パスワード」の入力画面が表示されます。 子順1-3で表示された画面を参考に「サービス ID」、「ユーザ ID」を入力します。 (「サービス ID」「ユーザ ID」は「トークン発行のご案内」メール内にも記載されております) 「利用開始パスワード」は<mark>手順1-1</mark>にて設定した利用開始パスワードを入力してください。 スマートフォンの方は、「上記の内容に同意する」のチェックボックスをチェックしてください。 入力後「送信」ボタンを押下します。

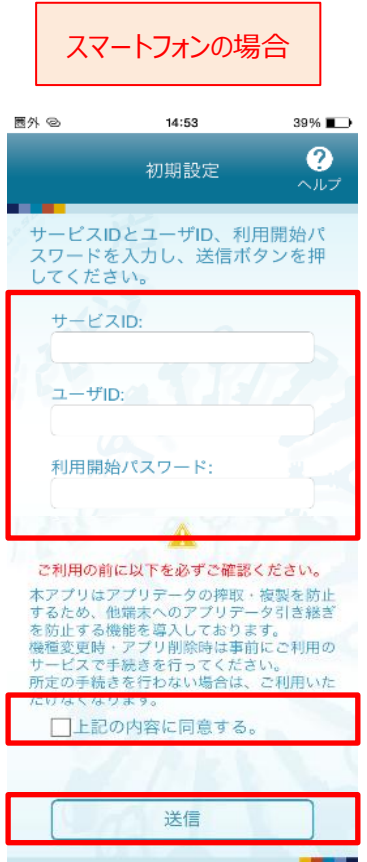

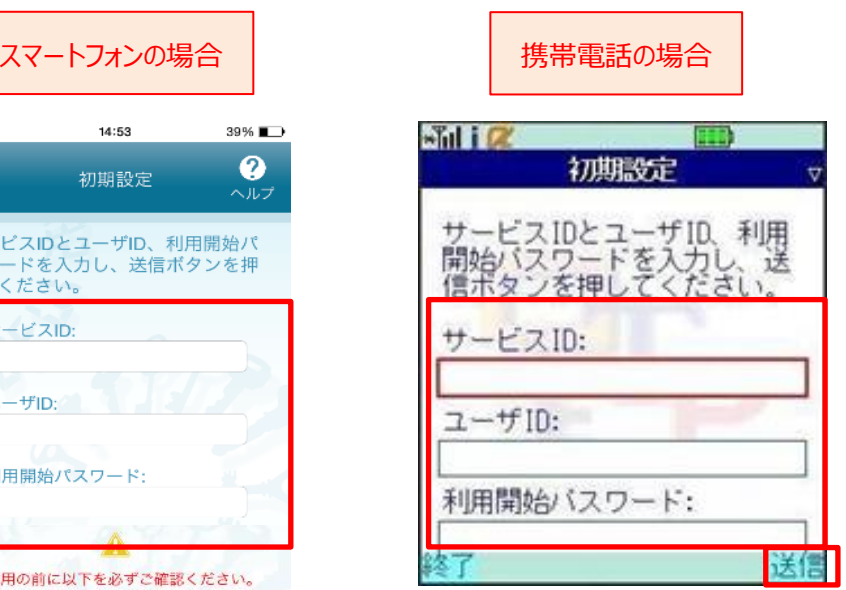

通信が行われた後、「初期設定完了」画面が表示されますので「次へ」を押下してください。

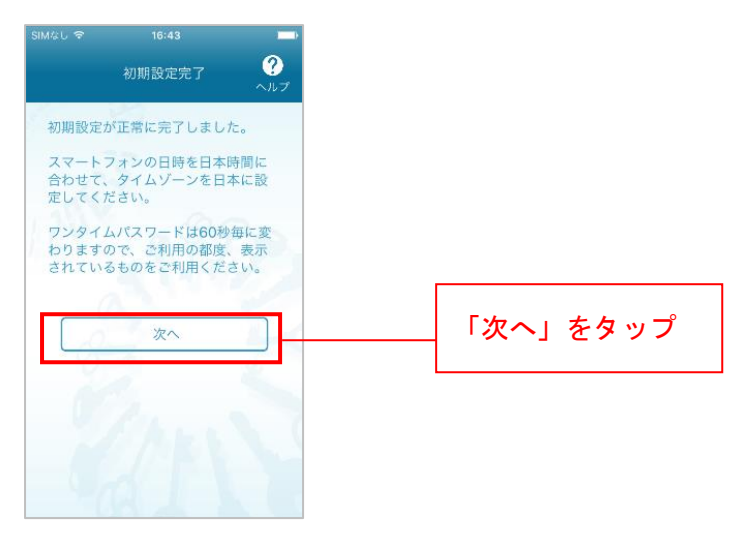

#### |手順1-10 (スマートフォンのみ。携帯電話の方は手順1-11へお進みください。)

スマートフォンの方は、「トークン表示名設定」画面が表示されます。トークン名に任意の文言を追加す ることができます。文言を追加する場合は、「変更後の追加文言」へ入力してください。文言を追加しな い場合は入力不要です。入力後、「登録」を押下してください。

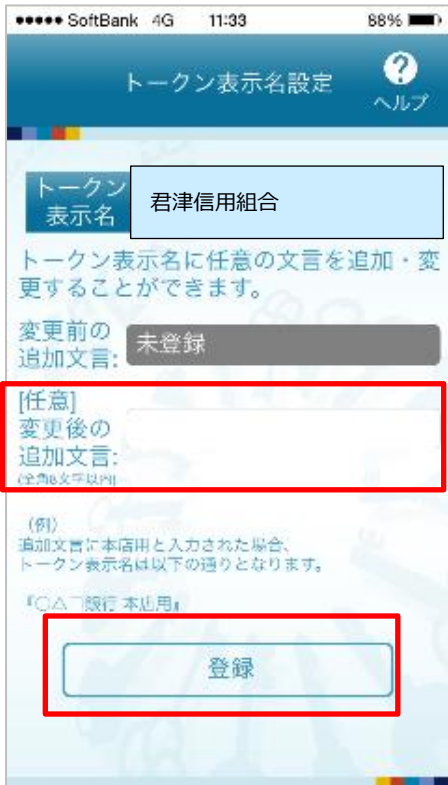

トウン画を

携帯電話・スマートフォンのアプリにワンタイムパスワードが表示されます。 そのままの状態で手順1-12へ進みます。

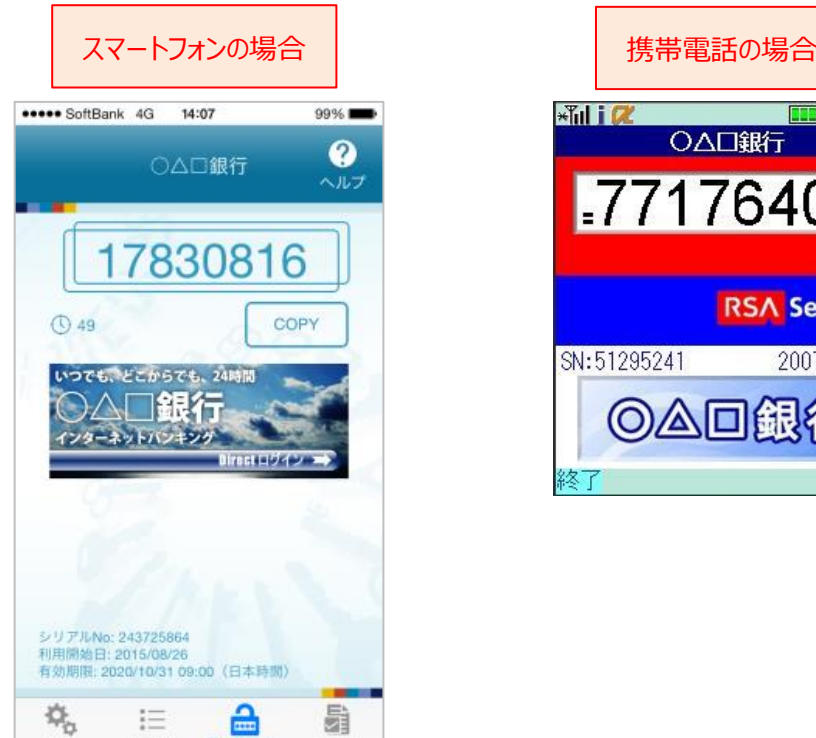

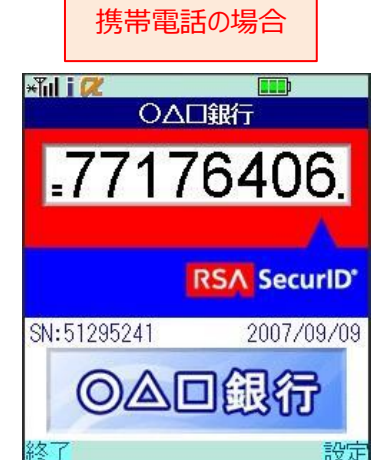

# **次ページの「ワンタイムパスワード利用開始」**

# **までを必ず実施して下さい**

インターネットバンキングにログインしてください。

ログイン後、画面上部に表示されているメニューの「ワンタイムパスワード申請」→「ワンタイムパス ワード申請」をクリックしてください。

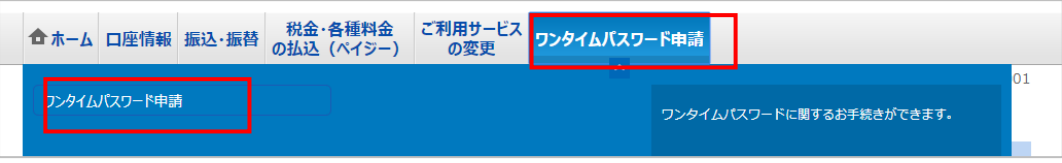

### 手順1-13

### ワンタイムパスワード申請内容選択画面が表示されます。

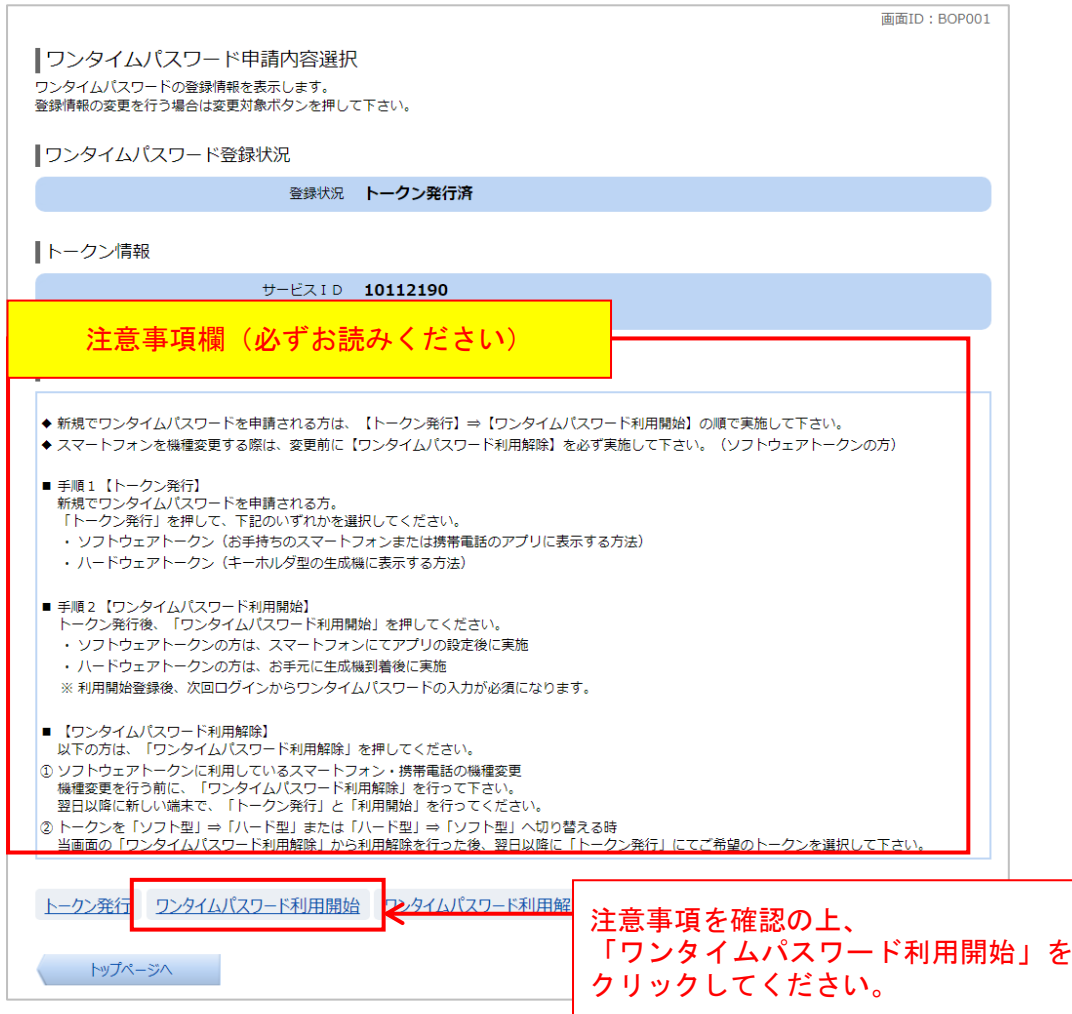

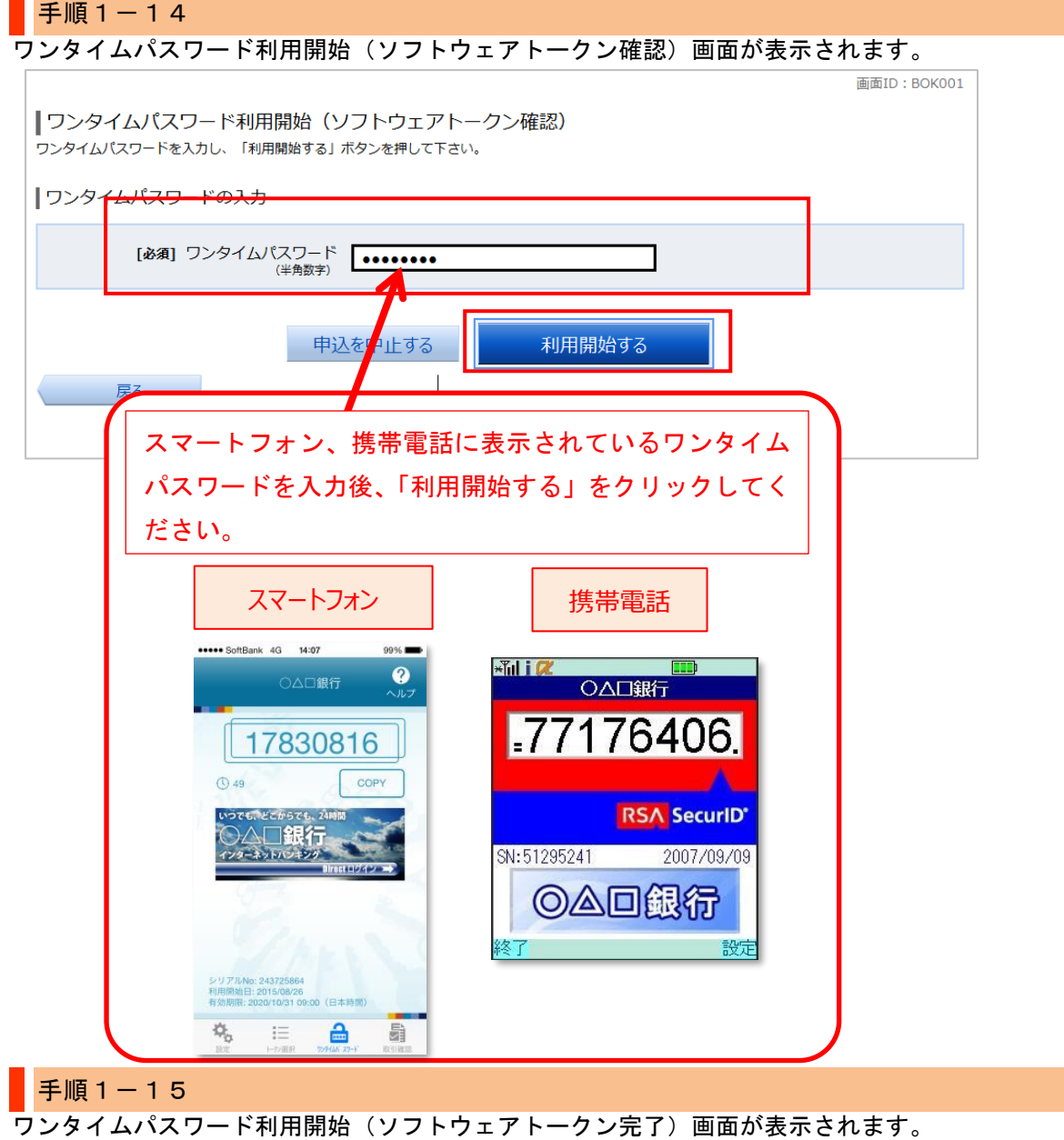

初期設定は完了致しました。各種サービスをご利用ください。

### 振込限度額に関するご注意

1 日の振込限度額の初期値は 20 万円、またはご契約時に「申込書」に記入した限度額のどちらか 低い方です。ワンタイムパスワードをご利用中の方は、1 日の振込限度額を 1 口座あたり 200 万円、 またはインターネットバンキングご契約時に「申込書」に記入した限度額のどちらか低い方を上 限値として引き上げることが可能です。 振込限度額を20万円以上に引き上げ希望の場合、33 ページをご覧いただき、限度額変更の操作 をお願いします。

画面ID: BOK002

|ワンタイムパスワード利用開始 (ソフトウェアトークン完了) ワンタイムパスワード利用開始登録を受付けました。

ワンタイムパスワード申請内容選択へ

### <span id="page-18-0"></span>トークン追加

### 次の場合は、トークン追加を行ってください。

初期設定方法の手順1-6にてワンタイムパスワードアプリをダウンロードした際に「インストール 済」または「ダウンロード済」と表示された場合

既に当組合でワンタイムパスワードアプリを利用中の端末へ新たに2つ目のトークンを登録する場合 当組合のインターネットバンキングは株式会社 NTT データの「ワンタイムパスワードアプリ」を使用し ています。このアプリを当組合または他金融機関インターネットバンキングにて既にご利用中の場合は アプリのダウンロードを行うと、「インストール済」または「ダウンロード済」と表示されます。この場 合、再度アプリをダウンロード頂く必要はなく、アプリ内に当組合のトークンを追加してご利用頂けま

す。下記の手順を参考に「トークンの追加」を行ってください。 ※トークンは1台のスマホ端末に最大10個まで登録できます。

### ご注意ください

4ページ「図1:複数登録可能なスマートフォン端末」に掲載されているスマートフォンについては、1 台の端末に複数のユーザ(トークン)登録が可能となっております。その他のスマートフォン・携帯電 話につきましては、1台に複数登録はできません。ログインID(1 契約)ごとに携帯端末1台が必要と なります。

トークン追加を行う前に「ワンタイムパスワード初期設定方法」の手順1-3までの操 作を行ってください。

#### 手順2-1

携帯電話・スマートフォンのアプリ一覧より、ワンタイムパスワードアプリを起動してください。 携帯電話の方はアプリ一覧よりアプリ名「ワンタイムパスワード」を開いてください。 スマートフォンの方は下記のアイコンのアプリを開いてください。

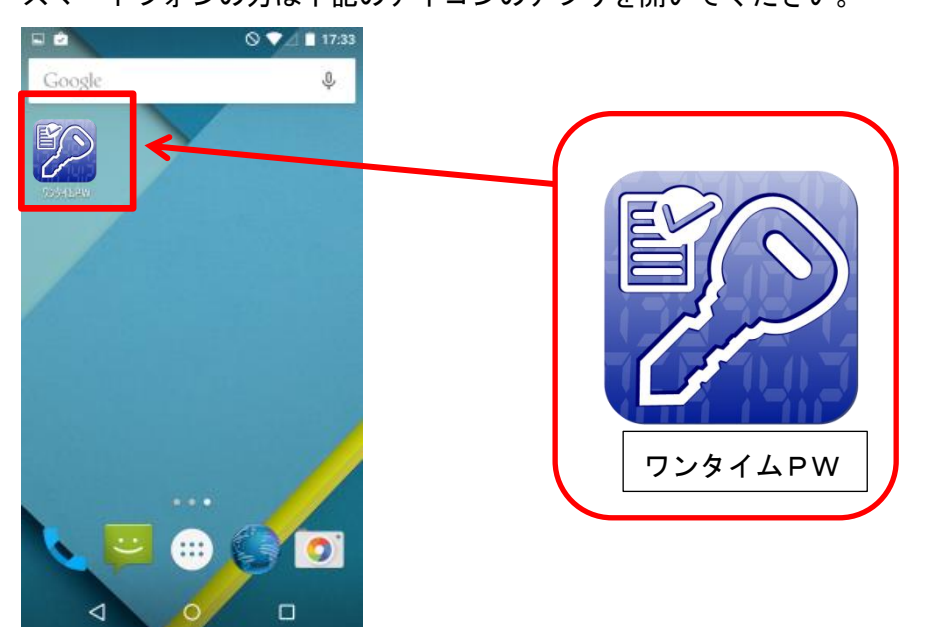

「ワンタイムパスワード」画面が表示されます。「設定」を押下してください。

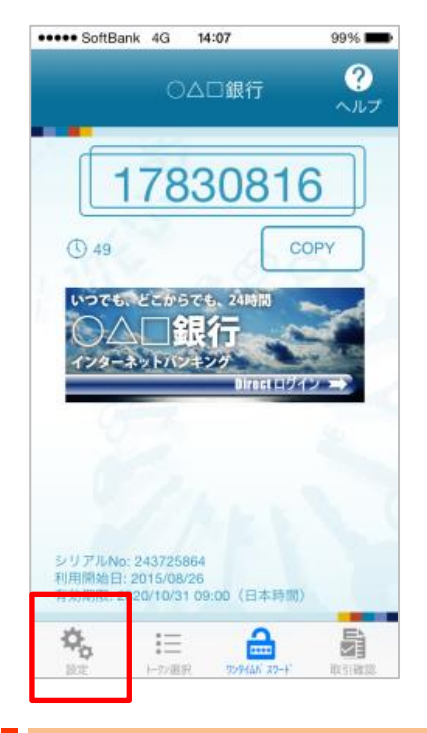

### 手順2-3

### 「設定メニュー」が表示されます。「トークン追加」を押下します。

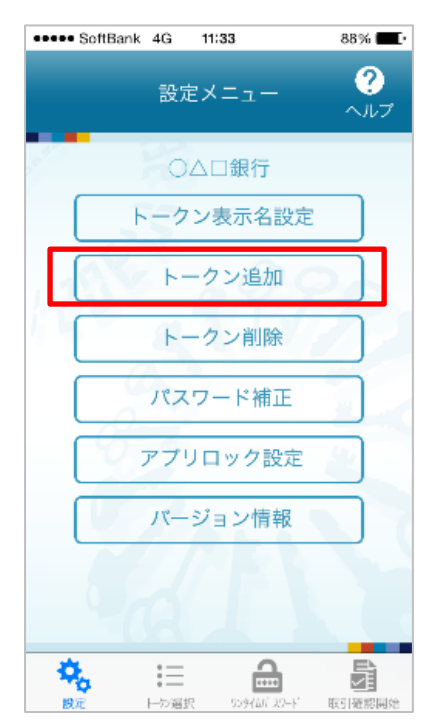

「トークン追加」が表示されます。

「サービス ID」、「ユーザ ID」、「利用開始パスワード」の入力画面が表示されます。

<mark>ワンタイムパスワード初期設定 手順1-3</mark>で表示された画面を参考に「サービス ID」、「ユーザ ID」を 入力します。「利用開始パスワード」は<mark>ワンタイムパスワード初期設定 手順1-1</mark>にて設定した利用開 始パスワードを入力してください。スマートフォンの方は、「上記の内容に同意する」のチェックボック スをチェックしてください。入力後「送信」ボタンを押下します。

通信が行われた後、「トークン追加完了」画面が表示されますので「次へ」を押下してください。

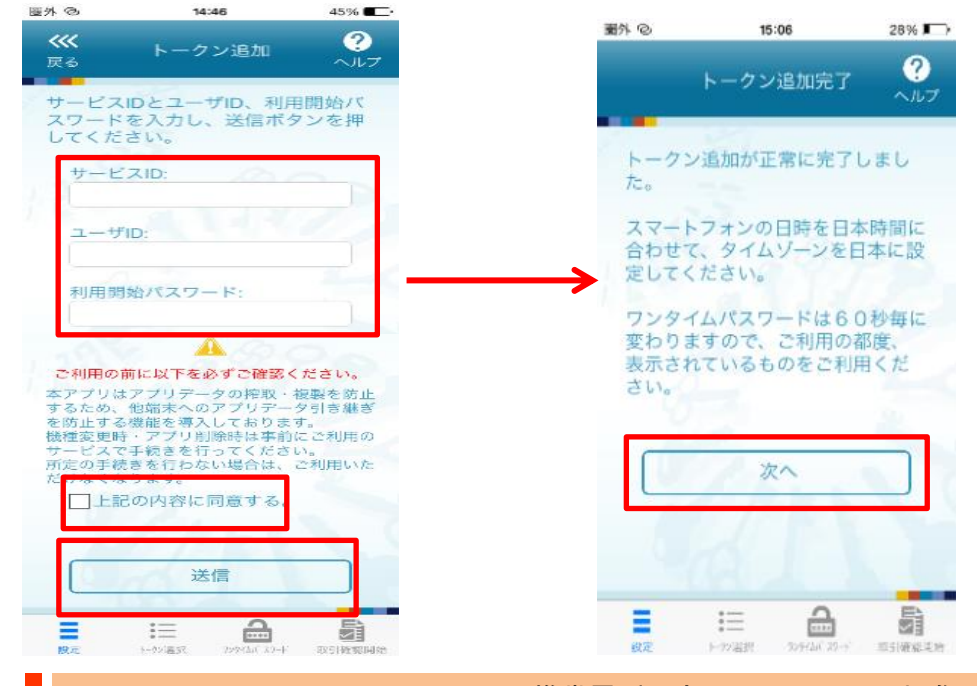

#### 手順2-5 (スマートフォンのみ。携帯電話の方は手順2-6へお進みください)

「トークン表示名設定」画面が表示されます。トークン名に任意の文言を追加することができます。 文言を追加する場合は、「変更後の追加文言」へ入力してください。「変更後の追加文言」を空欄にして 登録した場合は、トークン表示名の後ろに、追加文言が表示されません。入力後、「登録」を押下してく

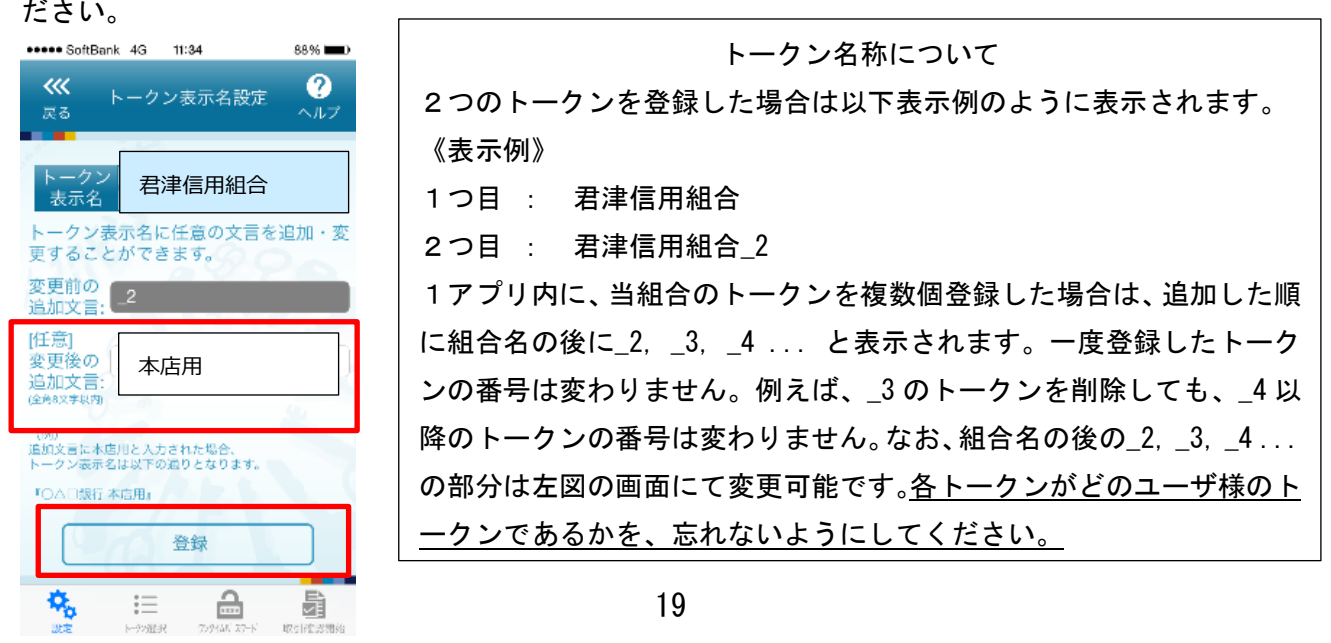

トークン選択画面が表示されます。ご利用になるトークンを選択してください。

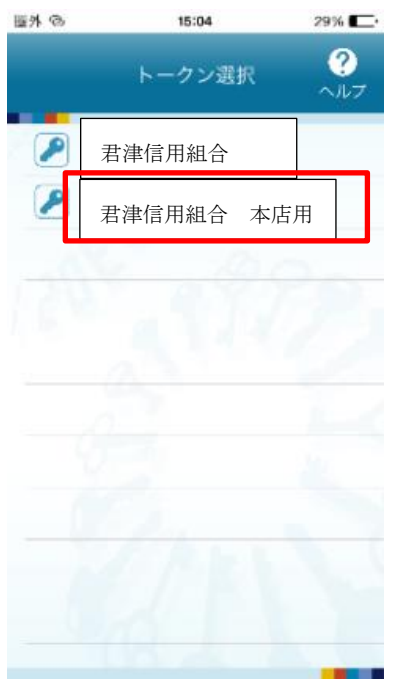

### 手順2-7

携帯電話・スマートフォンのアプリにワンタイムパスワードが表示されます。 そのままの状態で<mark>手順2-8</mark>へお進みください。

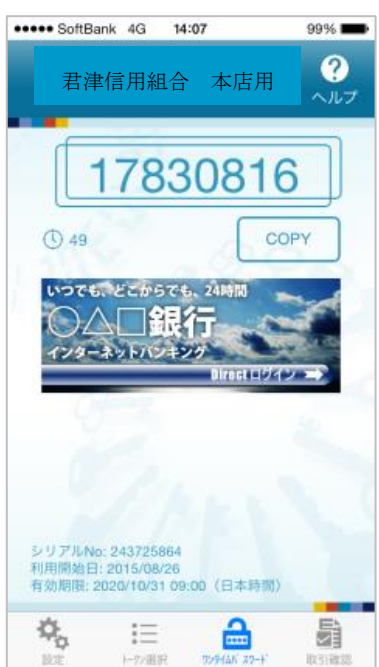

インターネットバンキングにログインしてください。 ログイン後、画面上部に表示されているメニューの「ワンタイムパスワード申請」→「ワンタイムパス ワード申請」をクリックしてください。

手順2-9

ワンタイムパスワード申請内容選択画面が表示されます。

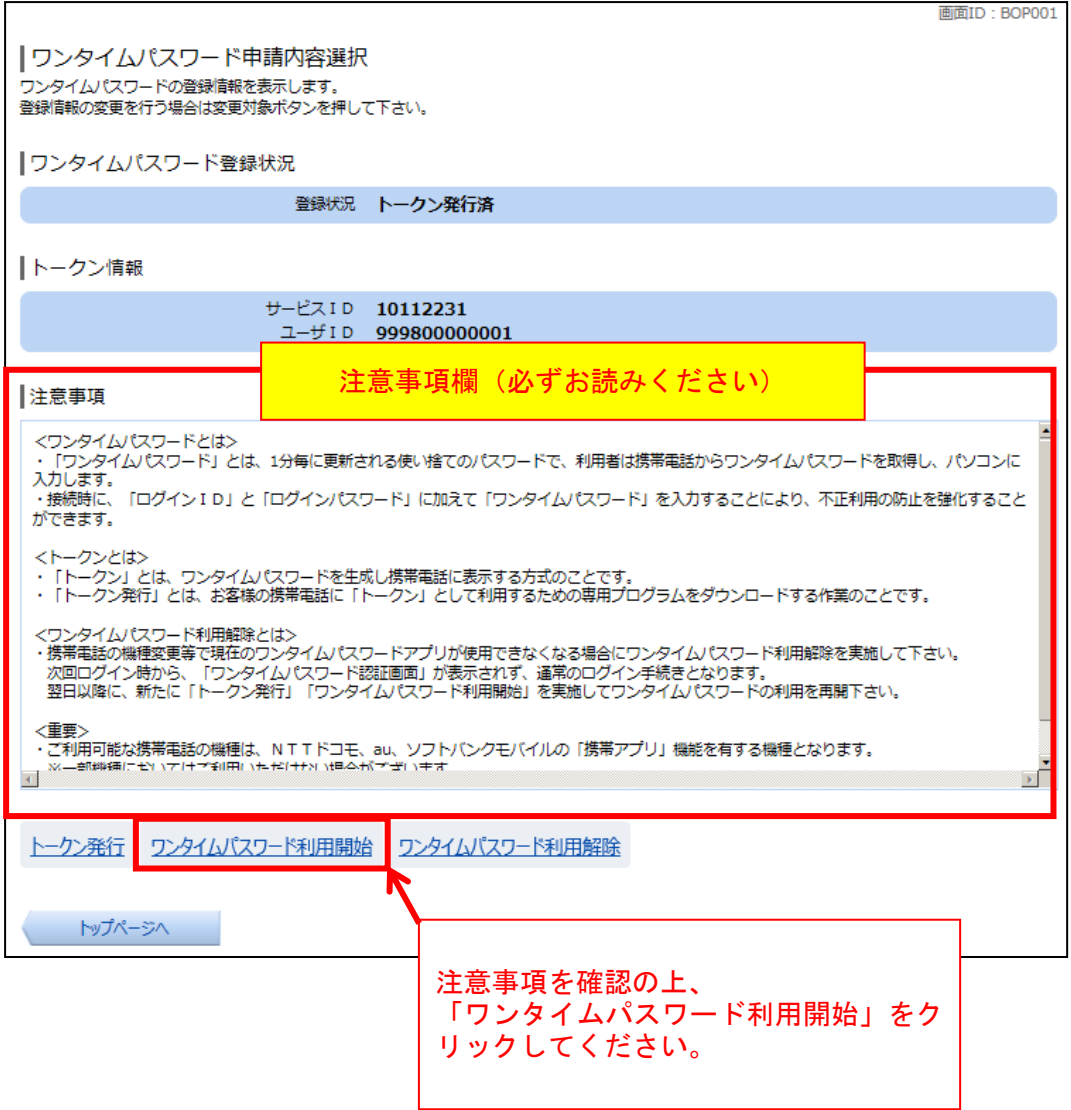

#### ワンタイムパスワード利用開始(ソフトウェアトークン確認)画面が表示されます。

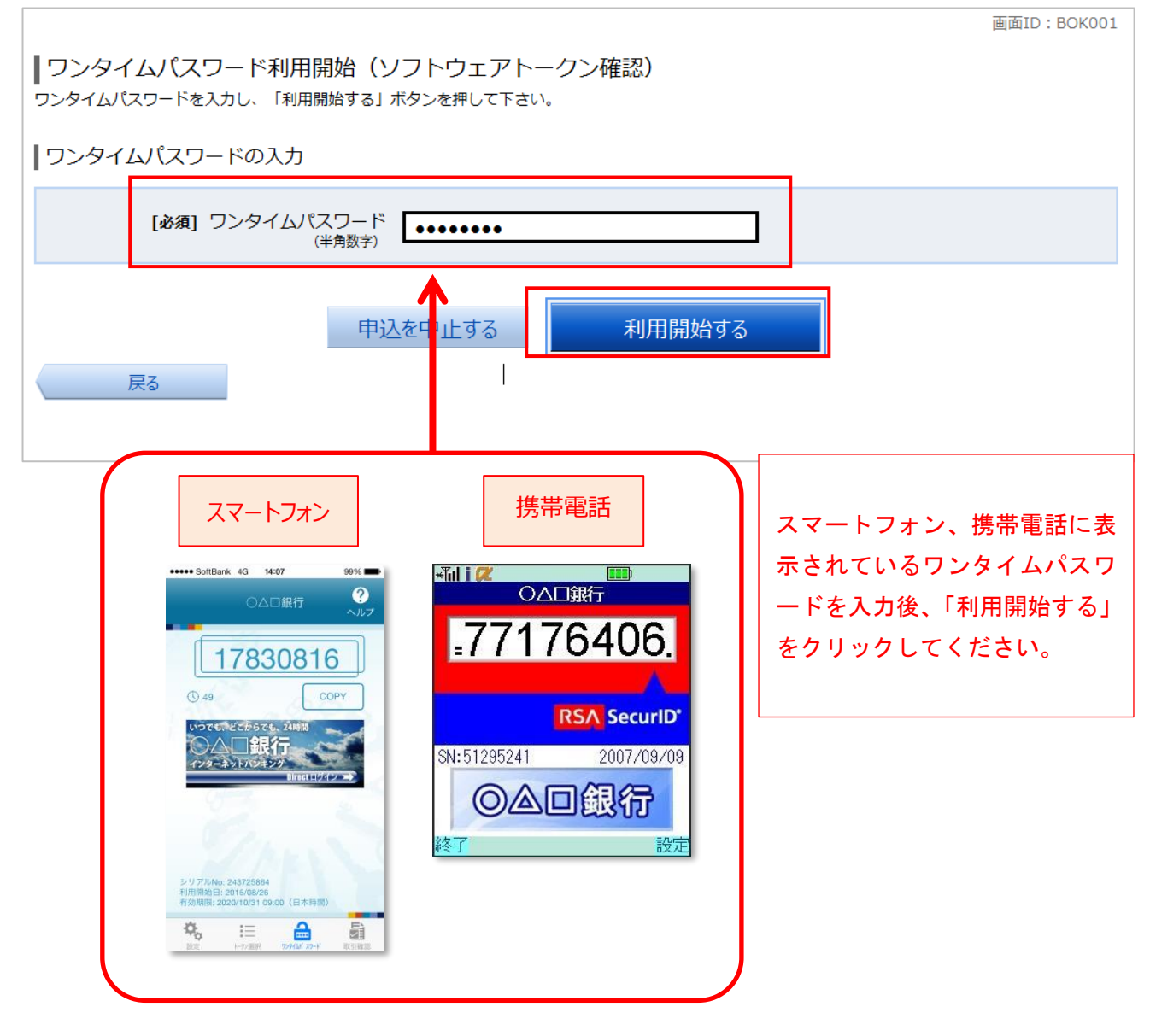

ワンタイムパスワード利用開始(ソフトウェアトークン完了)画面が表示されます。 初期設定は完了致しました。各種サービスをご利用ください。

### 振込限度額に関するご注意

1 日の振込限度額の初期値は 20 万円、またはご契約時に「申込書」に記入した限度額のどちらか 低い方です。ワンタイムパスワードをご利用中の方は、1 日の振込限度額を 1 口座あたり 200 万円、 またはインターネットバンキングご契約時に「申込書」に記入した限度額のどちらか低い方を上 限値として引き上げることが可能です。

振込限度額を20万円以上に引き上げ希望の場合、33 ページをご覧いただき、限度額変更の操作 をお願いします。

ワンタイムパスワードの使い方につきましては、28 ページ『ワンタイムパスワードの入力方法』 をご覧ください。

### <span id="page-25-0"></span>初期設定 ハードウェアトークン (キーホルダ型パスワード生成機)

| 手順3-1 | ハードウェアトークン発行情報の入力

5~7ページ「ワンタイムパスワード初期設定方法」の実施後に行って下さい。

トークン発行(ハードウェアトークン発行確認)画面が表示されます。

注意事項欄の内容をご確認のうえ、よろしければ、確認用パスワード入力欄に「確認用パスワード」を入力して、 「トークンを発行する」ボタンをクリックし、手順3-2ハードウェアトークン発行の完了へ進みます。

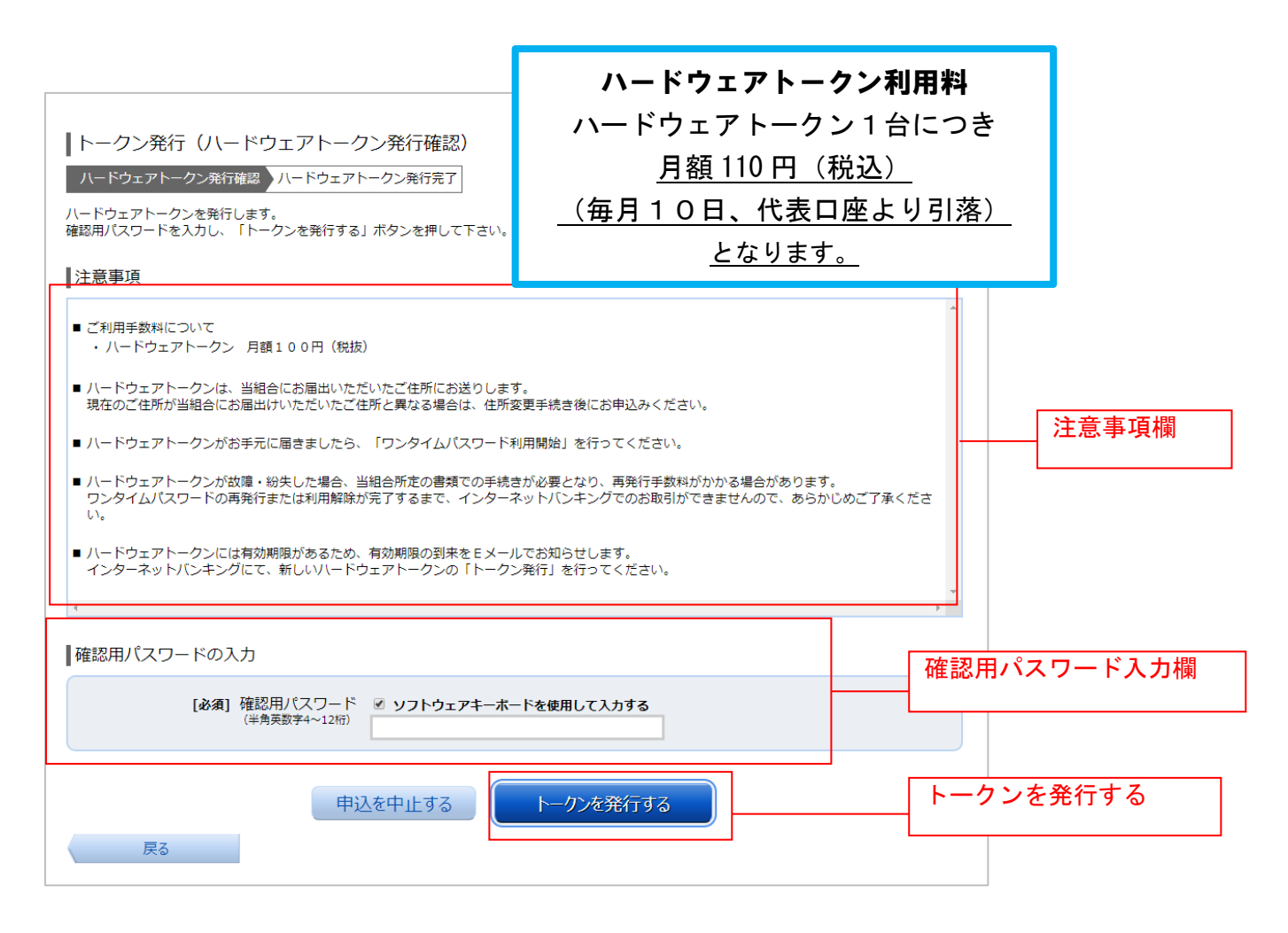

### 手順3-2 ハードウェアトークン発行の完了

トークン発行(ハードウェアトークン発行完了)画面が表示されます。 ハードウェアトークン発行申請の受付が完了しました。

当組合より当組合にお届けのご住所に、2週間程度でハードウェアトークンを郵送いたし ます。

### ハードウェアトークンがお手元に届いた後、次ページの「ワンタイムパスワード利用開始 登録(ハードウェアトークン)」を実施してください。

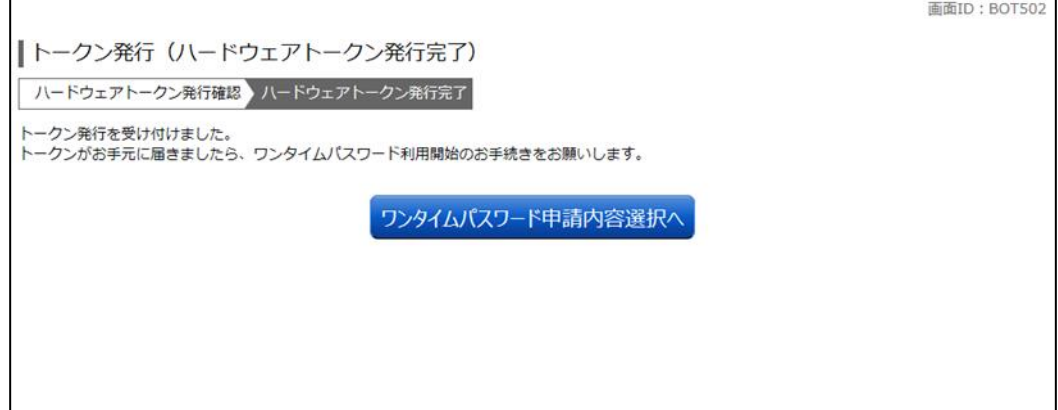

### ワンタイムパスワード利用開始登録

ハードウェアトークンがお手元に届いた後、次の手順により利用開始操作を行ってください。

ワンタイムパスワード(ハードウェアトークン)の利用開始前に、ハードウェアトークンより発行されたワンタイムパ スワードを入力し、認証が正常に行われることを確認します。認証が正しく行われた場合、ワンタイムパスワード(ハー ドウェアトークン)の利用が開始されます。

### 手順3-3 メニューの選択

 インターネットバンキングにログインしトップ画面を表示します。 グローバルナビゲーションの [ワンタイムパスワード申請] → [ワンタイムパスワード申請] をクリックし、 手順3-4へ進みます。

### ■手順3-4 | ワンタイムパスワード申請内容の選択

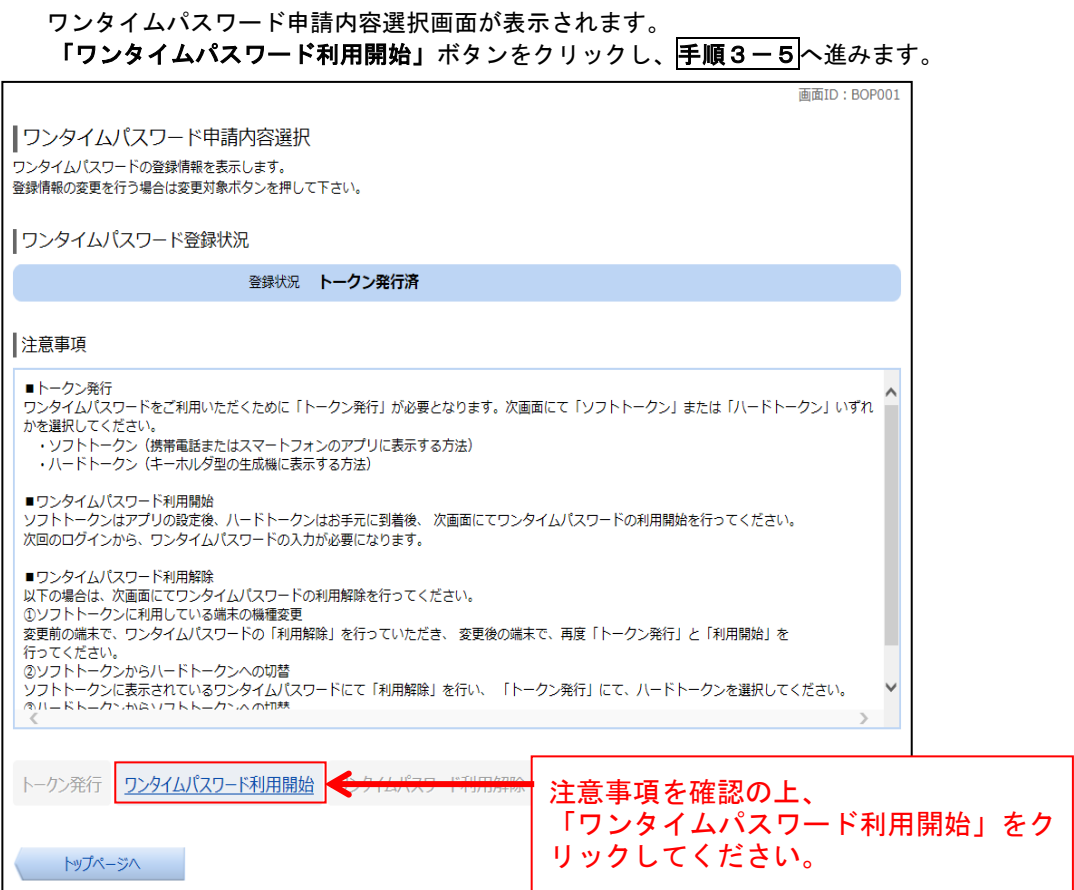

### 手順3-5 | ハードウェアトークンの確認

ワンタイムパスワード利用開始(ハードウェアトークン確認)画面が表示されます。 シリアル番号入力欄および、ワンタイムパスワード入力欄に、ハードウェアトークン裏面に記載の「シリアル番号」、 トークンに表示されている「ワンタイムパスワード」を入力して、「利用開始する」ボタンをクリックし、 手順3-6へ進みます。

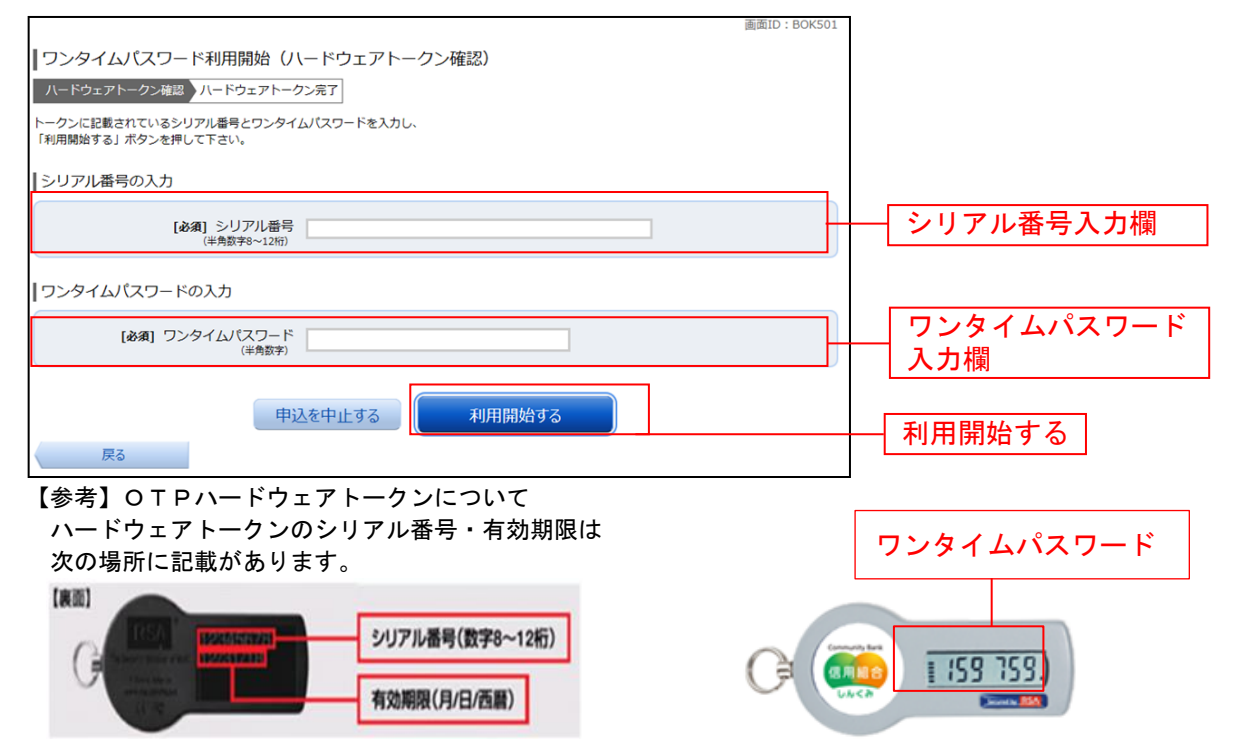

#### 手順3-6 | ハードウェアトークンの利用開始受付完了

ワンタイムパスワード利用開始(ハードウェアトークン完了)画面が表示されます。 以上で、ワンタイムパスワード利用開始登録は終了です。

#### 振込限度額に関するご注意

1 日の振込限度額の初期値は 20 万円、またはご契約時に「申込書」に記入した限度額のどちらか 低い方です。ワンタイムパスワードをご利用中の方は、1 日の振込限度額を 1 口座あたり 200 万円、 またはインターネットバンキングご契約時に「申込書」に記入した限度額のどちらか低い方を上 限値として引き上げることが可能です。

振込限度額を20万円以上に引き上げ希望の場合、33 ページをご覧いただき、限度額変更の操作 をお願いします。

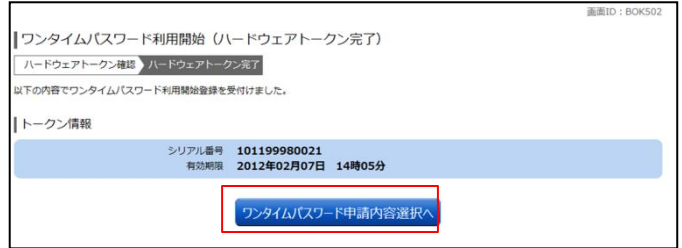

#### 【注意事項】

 ・ワンタイムパスワードを連続して一定回数以上間違えると、不正ログインを防止するため、ワンタイムパスワード 認証が停止し、以降のログインができなくなります。

 ワンタイムパスワード認証が停止してしまった場合、状況を確認後、当組合にて停止状態の解除を実施いたします のでご連絡願います。

 ・一度利用解除を実施したハードウェアトークンについては、再度同トークンにて利用開始登録を実施し てもご利用できません。

### <span id="page-29-0"></span>ワンタイムパスワードの入力方法

### 手順4-1

「ワンタイムパスワードアプリ」に複数トークンを登録している場合手順4-1-2へお進みくだ

「ワンタイムパスワード」の入力画面が表示された際は、 さい。

ソフトウェアトークンの方は、携帯電話・スマートフォンでワンタイムパスワードアプリを起動、表示 されたワンタイムパスワードを入力します。

ハードウェアトークンの方は生成機の画面に表示されたワンタイムパスワードを入力します。 入力後、「次へ」や「確定」を押下してください。

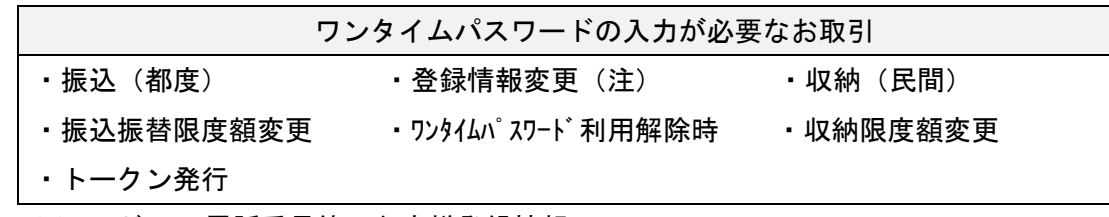

※メールアドレス、電話番号等のお客様登録情報

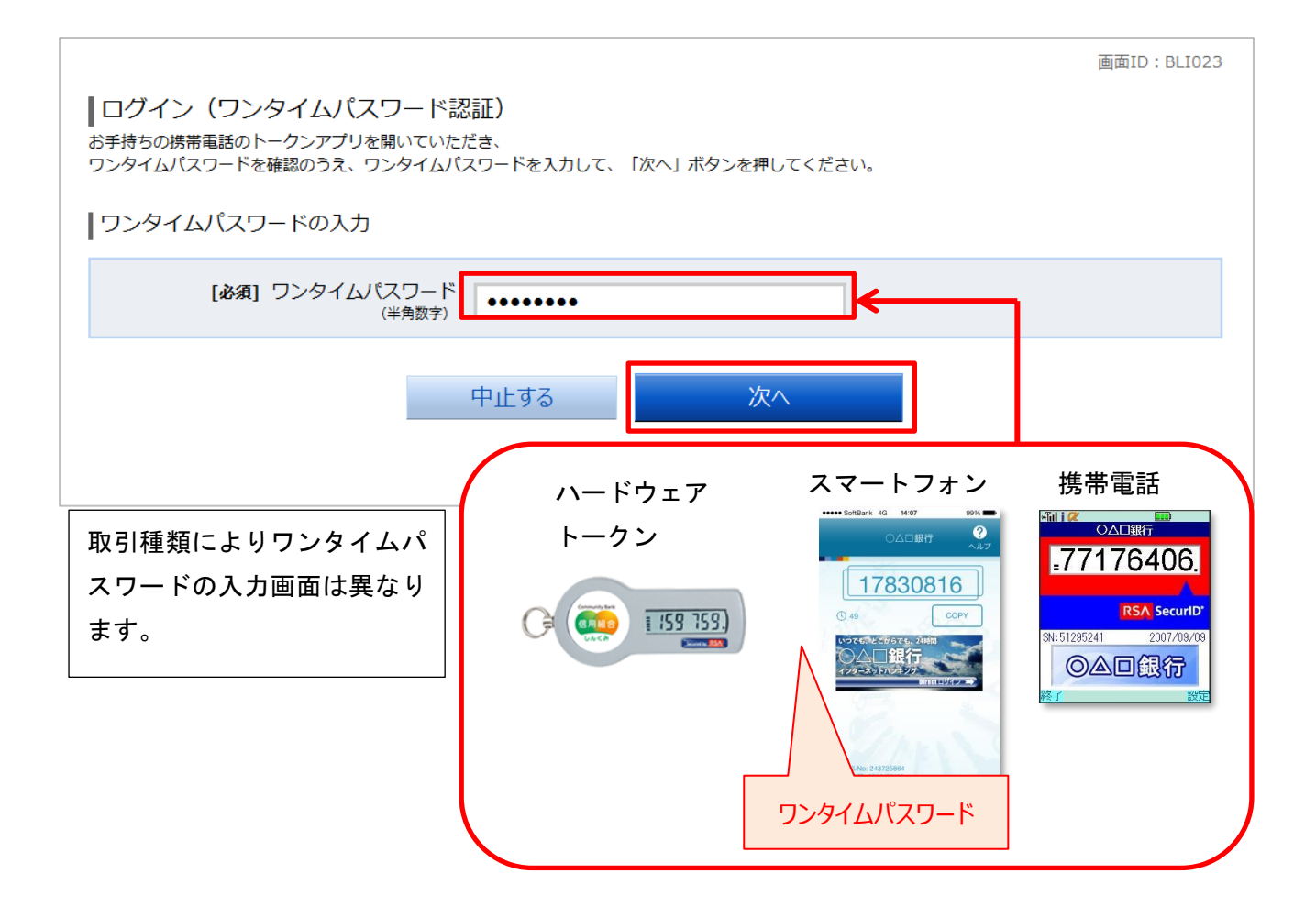

手順4-1-2 「ワンタイムパスワードアプリ」に複数のトークンを登録している場合 ワンタイムパスワードを聞かれたら、

- 1.ワンタイムパスワードアプリを起動し、「トークン選択」を押下します。
- 2.「トークン選択」が表示されます。該当のトークンを選択してください。
- 3.ワンタイムパスワードが表示されます。表示されたワンタイムパスワード をパソコンへ入力し「次へ」を押下してください。

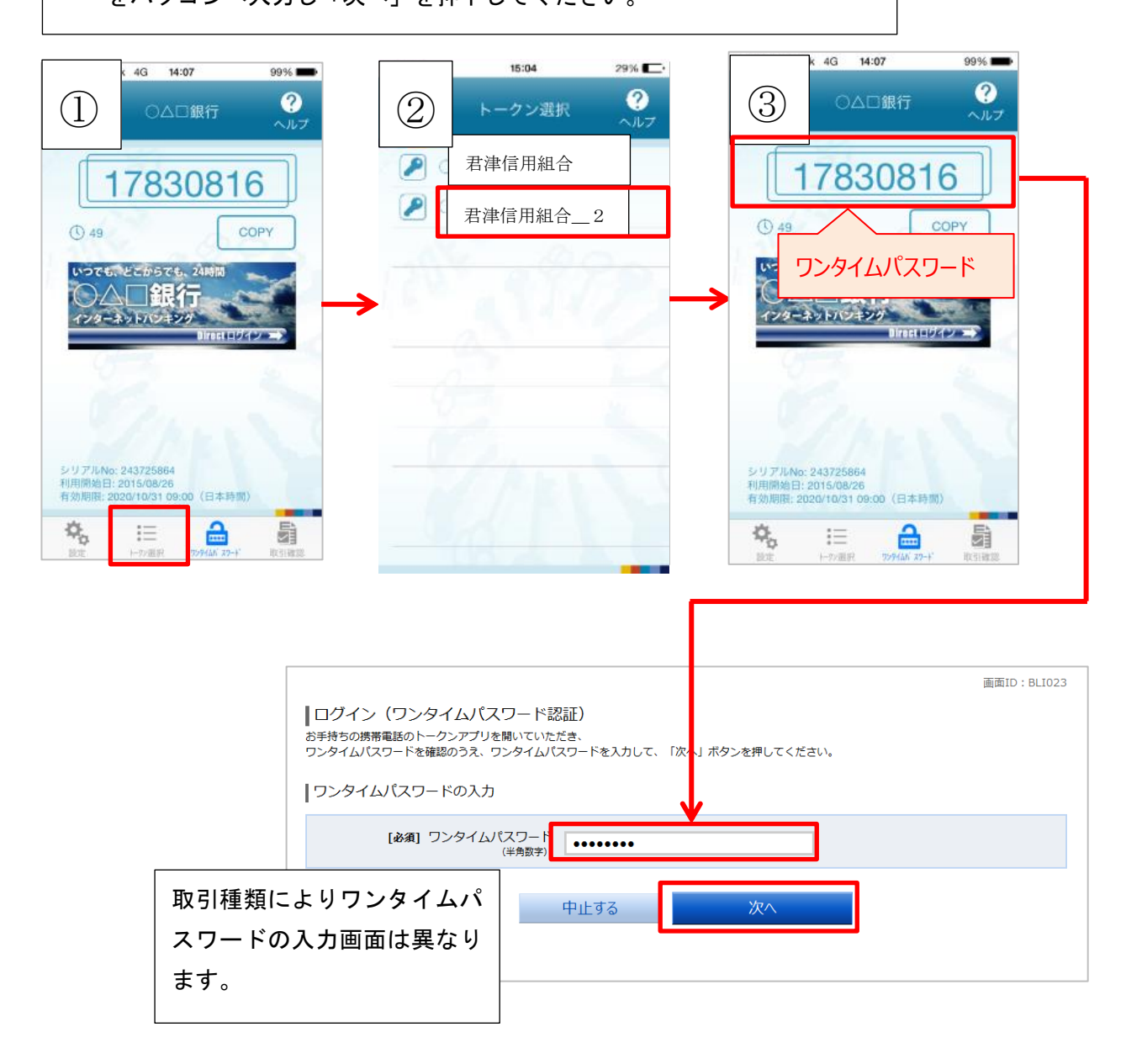

### <span id="page-31-0"></span>ワンタイムパスワード利用解除

ワンタイムパスワード機能のご利用を、お客様自身で解除することができます。

次の場合、ワンタイムパスワード利用解除を行ってください。

ワンタイムパスワードアプリをダウンロードした携帯電話・スマートフォンを機種変更する場合 機種変更をする前に「ワンタイムパスワード利用解除」を行ってください。機種変更後、新しい携帯 電話・スマートフォンにて、本手引書 5 ページの初期設定を行ってください。

事前に「ワンタイムパスワード利用解除」を行わず機種変更してしまった場合

ワンタイムパスワードの入力が必要なお取引がご利用できなくなります。

再開にはお取引店舗にて書面でのお手続きが必要となります。ご注意ください。

### ワンタイムパスワードの利用を止める時

ワンタイムパスワードの利用を止める場合はワンタイムパスワード利用解除を行ってください。 ※不正送金防止の対策として、ワンタイムパスワードを引き続きご利用頂くことを推奨いたします。

ワンタイムパスワード利用解除に関するご注意

**ワンタイムパスワード利用解除を行うと、1 日の振込限度額が「20 万円」に引き下がります。** 振込限度額を 20 万円以上に引き上げるには、ワンタイムパスワードの利用が必須です。 5 ページのワンタイムパスワード初期設定を再度実施してから、33 ページをご覧いただき、限度額 引き上げの操作をお願いします。

### 手順5-1

インターネットバンキングにログインしてください。 ログイン後、画面上部に表示されているメニューの「ワンタイムパスワード申請」→「ワンタイムパス ワード申請」をクリックしてください。

手順5-2

ワンタイムパスワード申請内容選択画面が表示されます。 注意事項を確認の上、「ワンタイムパスワード利用解除」をクリックしてください。

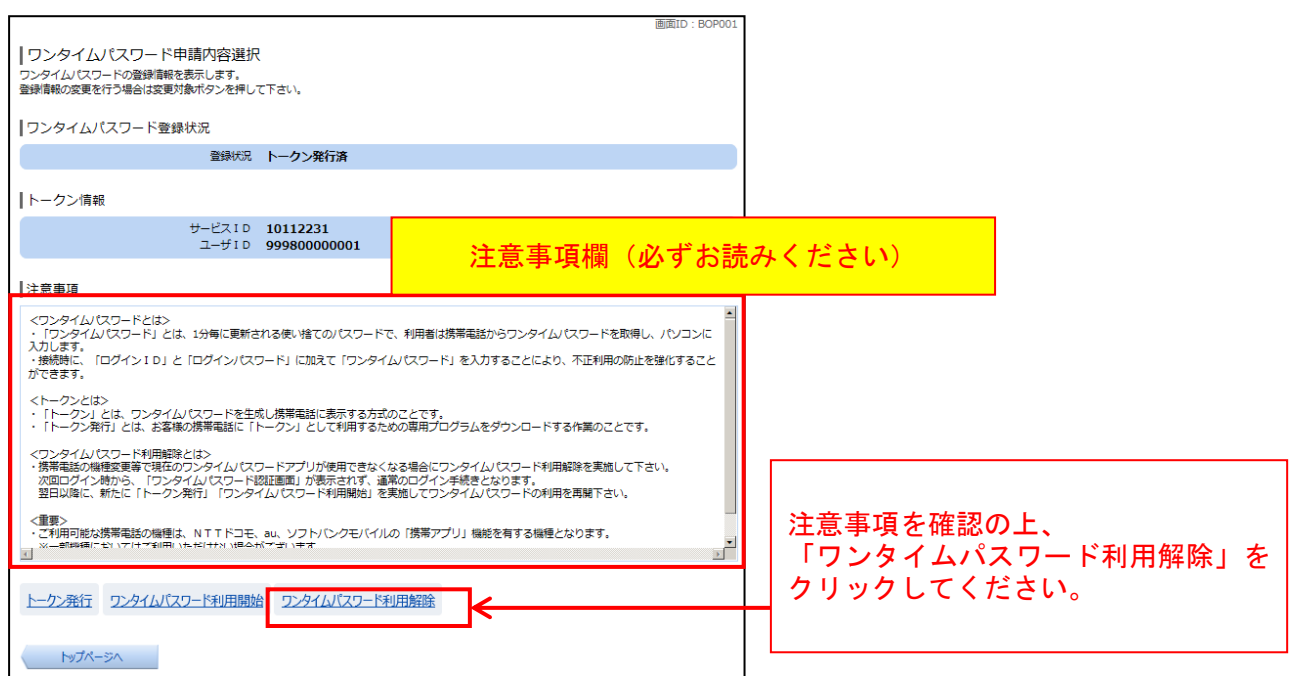

### 手順5-3

ワンタイムパスワード利用解除(利用解除確認)画面が表示されます。 確認用パスワード、ワンタイムパスワードを入力し、解除するをクリックしてください。

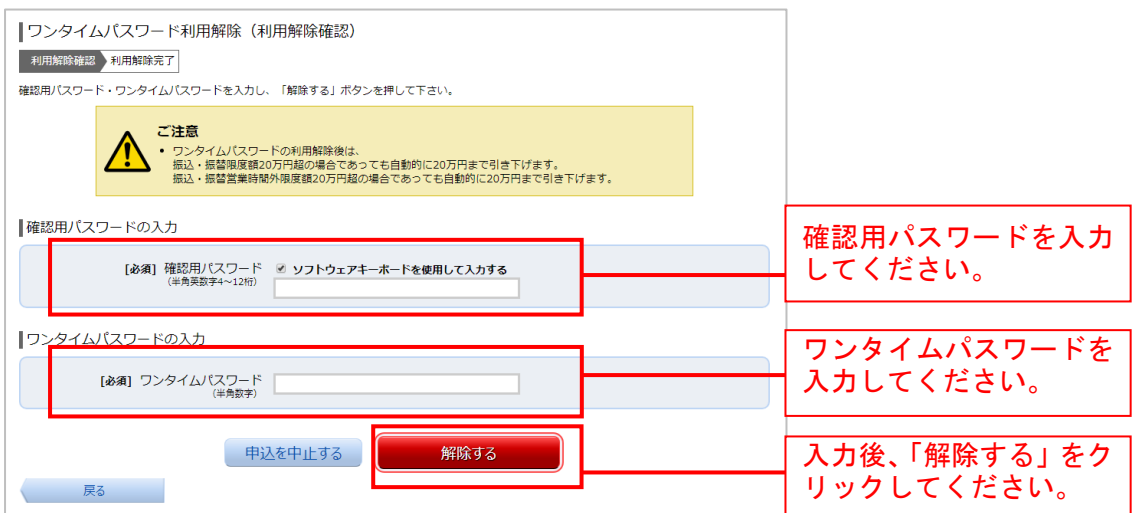

#### 手順5-4

ワンタイムパスワード利用解除(利用解除完了)画面が表示されます。 ワンタイムパスワードの利用解除が完了致しました。

### ソフトウェアトークンを利用しているスマホを機種変更する場合は、新しいスマホをご用意の上、 手順5-5へお進みください。 画面ID: BOS002

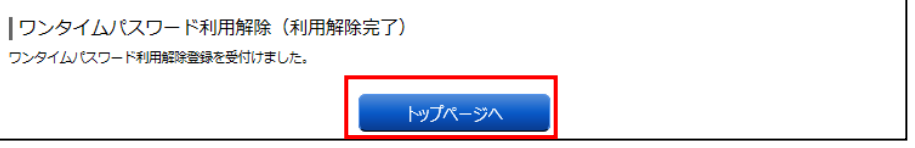

**ワンタイムパスワード利用解除を行うと、1 日の振込限度額が「20 万円」に引き下がります。** 振込限度額を 20 万円以上に引き上げるには、ワンタイムパスワードの利用が必須です。 5 ページのワンタイムパスワード初期設定を再度実施してから、33 ページをご覧いただき、限度額 引き上げの操作をお願いします。

※一度利用解除を実施したハードウェアトークンについては、再度同トークンにて利用開始登録を実施 してもご利用できません。

### 手順5-5

利用解除が完了した後は、新しい携帯電話・スマートフォンにてワンタイムパスワードの初期設定を行 ってください。

手順は本手引書の 5 ページ「ワンタイムパスワード初期設定方法」をご覧ください。

ワンタイムパスワードの初期設定は、利用解除の 30 分後に実施可能となります。なお、20 時 50 分から 翌朝 8 時 10 分までに利用解除された場合、ワンタイムパスワードの初期設定は 8 時 10 分以降に実施可 能となります。

| 「利用解除操作」をした時間 | 初期設定可能時間      |
|---------------|---------------|
| 8時10分~20時50分  | 「利用解除操作」の30分後 |
| 20時50分~0時50分  | 0時50分以降       |
| 0時50分~8時10分   | 8時10分以降       |

「利用解除操作」後、初期設定可能時間

## <span id="page-34-0"></span>振込限度額の引き上げ方法

振込限度額に関するご注意

1 日の振込限度額の初期値は 20 万円、またはご契約時に「申込書」に記入した限度額のどちらか 低い方です。ワンタイムパスワードをご利用中の方は、1 日の振込限度額を 1 口座あたり 200 万円、 またはインターネットバンキングご契約時に「申込書」に記入した限度額のどちらか低い方を上 限値として引き上げることが可能です。 振込限度額を20万円以上に引き上げ希望の場合、限度額変更の操作をお願いします。 なお、不正送金防止の為、限度額引き上げの反映は、限度額変更申請の受付日から2日後の午前 0時となります。

手順6-1

ワンタイムパスワードの設定が最後まで完了しているかを確認します。

インターネットバンキングにログイン後、画面上部に表示されているメニューの「ワンタイムパスワー ド申請」→「ワンタイムパスワード申請」をクリックしてください。

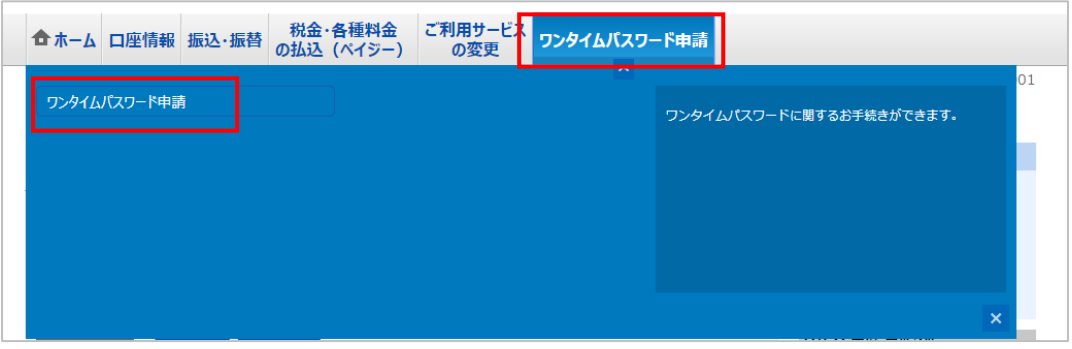

手順6-2

ワンタイムパスワード登録状況が「サービス利用中」になっていることを確認して下さい。 「トークン発行済」と表示されている方は「ワンタイムパスワード利用開始登録」を行って下さい。 「ワンタイムパスワード利用開始登録」…ソフトウェアトークンの方 21 ページ ハードウェアトークンの方 26 ページ

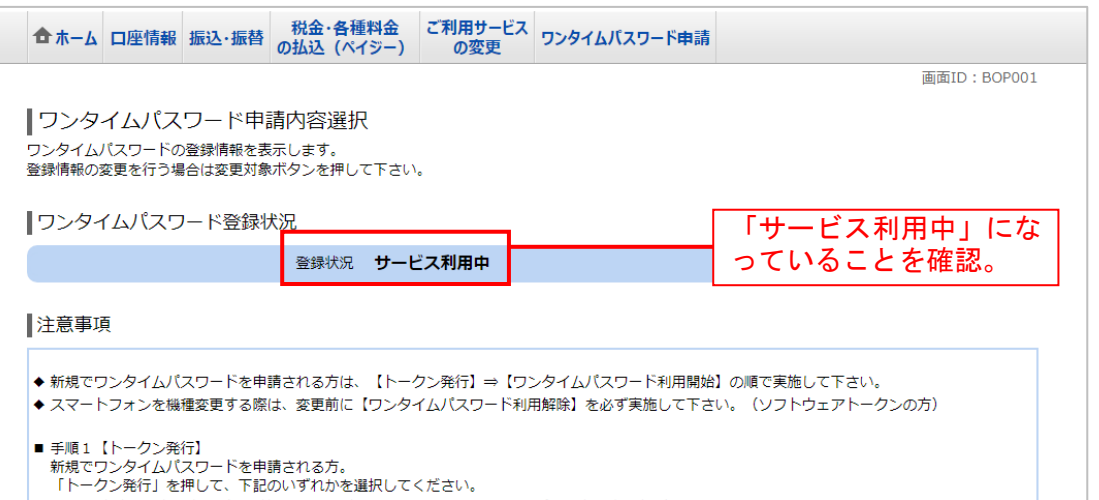

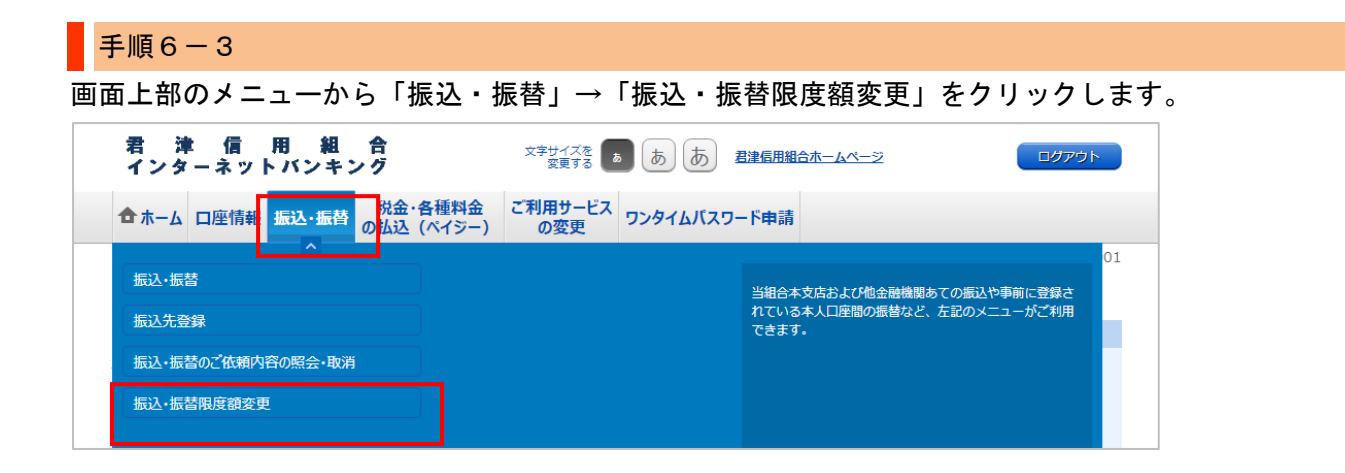

### 手順6-2

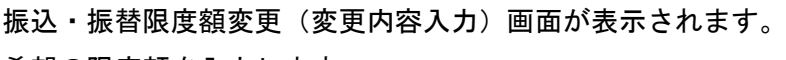

希望の限度額を入力します。

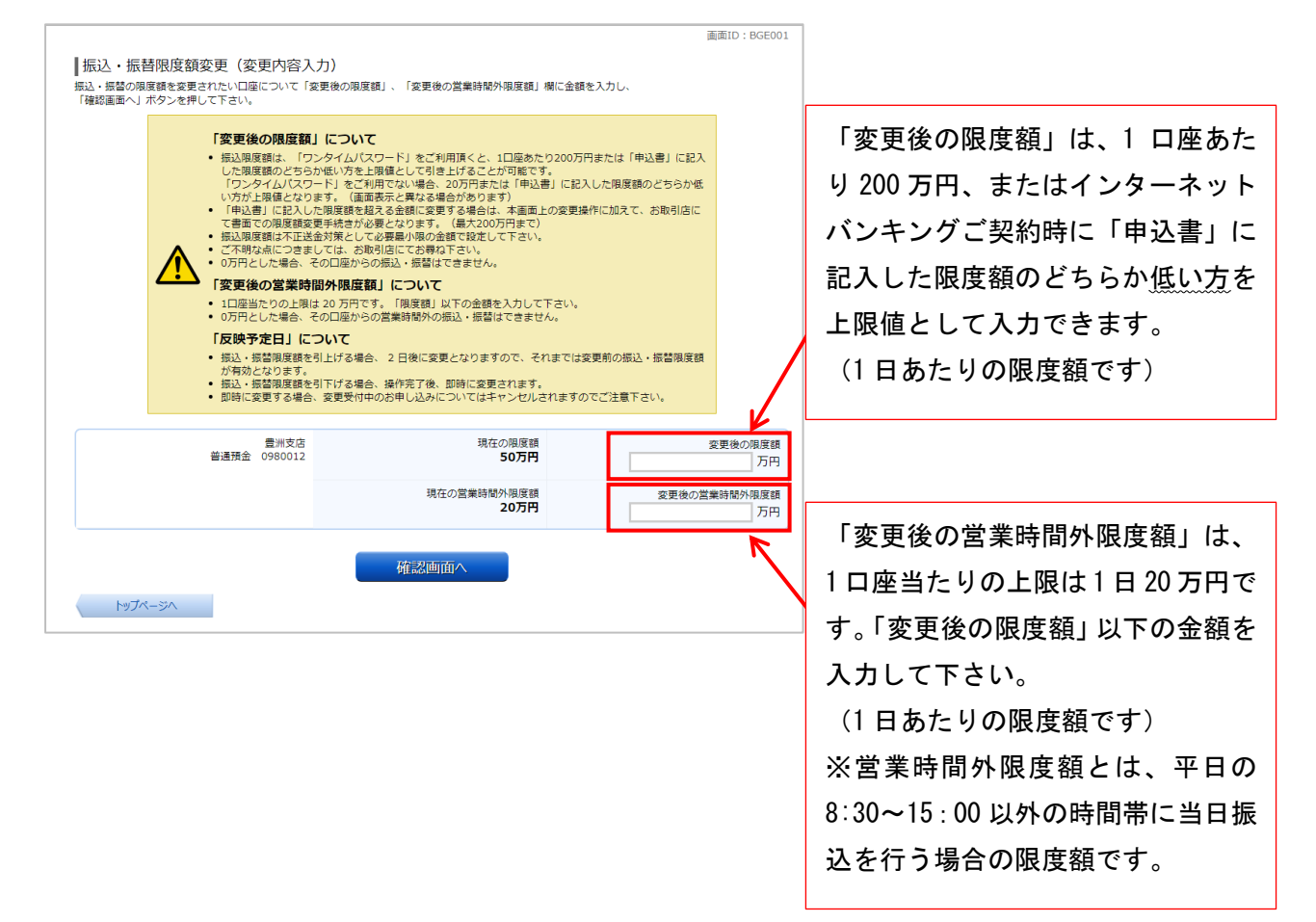

手順6-3

振込・振替限度額変更(変更内容確認)画面が表示されます。

変更内容を確認し、確認用パスワード、ワンタイムパスワードを入力し、「変更を確定する」をクリック します。

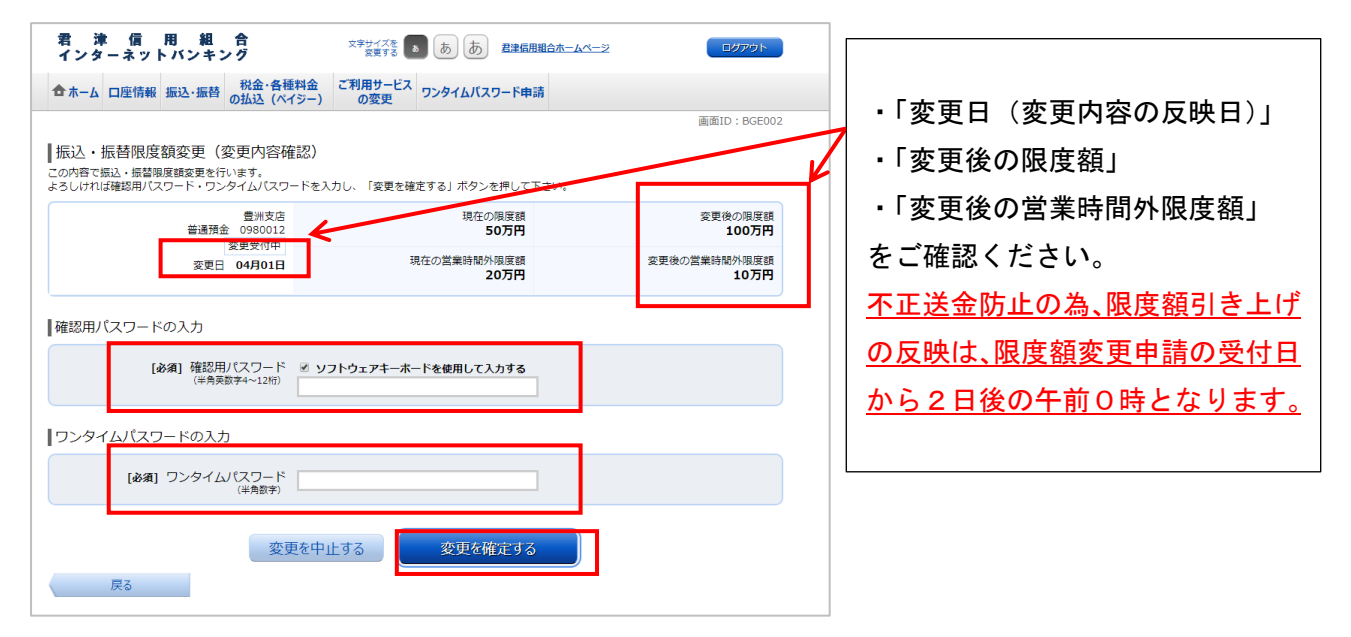

### 手順6-4

振込・振替限度額変更(変更完了)画面が表示されます。内容を確認し、「トップページ」をクリックし ます。不正送金防止の為、限度額引き上げの反映は、限度額変更申請の受付日から2日後の午前0時と なります。以上で限度額の引き上げ申請は完了です。

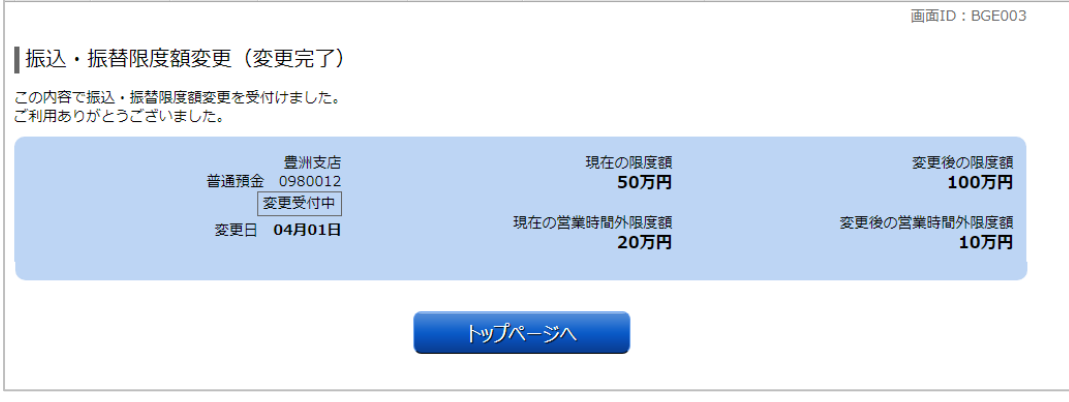

**※税金・各種料金の払込み(ペイジー)限度額変更は、画面上部メニューの「税金・ 各種料金払込(ペイジー)」→「税金・各種料金の払込み限度額変更」から進み、 限度額変更の申請を行って下さい。**

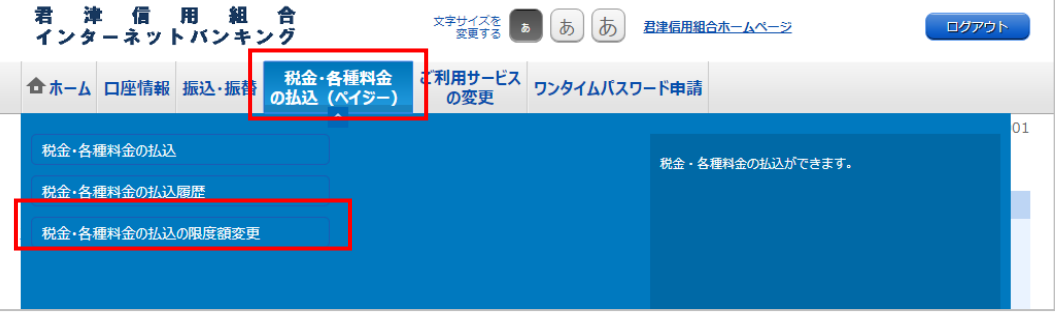

1 日の払込(ペイジー)限度額の初期値は 20 万円、またはご契約時に「申込書」に記入した限度額のど ちらか低い方です。ワンタイムパスワードをご利用中の方は、1 日の払込限度額を 1 口座あたり 200 万円、 またはインターネットバンキングご契約時に「申込書」に記入した限度額のどちらか低い方を上限値と して引き上げることが可能です。限度額引き上げの反映は、限度額変更申請の受付日から2日後の午前 0時となります。